# **平成29年度補正予算**

# **省エネルギー設備の導入・運用改善による 中小企業等の生産性革命促進事業**

**中間報告の手引き**

# **(1次公募用)**

**平成30年6月 1.0版**

**本手引きは、「平成29年度補正予算省エネルギー設備の導入・運 用改善による中小企業等の生産性革命促進事業」における中間報 告(口座登録、及び既存設備写真提出の方法)について説明して います。**

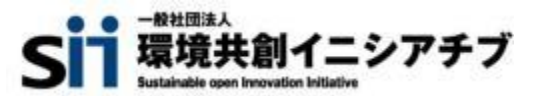

本手引きは、平成29年度補正予算**『省エネルギー設備の導入・運用改善による中小企業等の生産性革命促進事 業』**における、補助金振込口座登録、及び既存設備写真提出の方法について、必要事項を説明する手引きです。 「公募要領」、及び「事務取扱説明書」についてもよくご覧いただいた上で、期限までに対応してください。

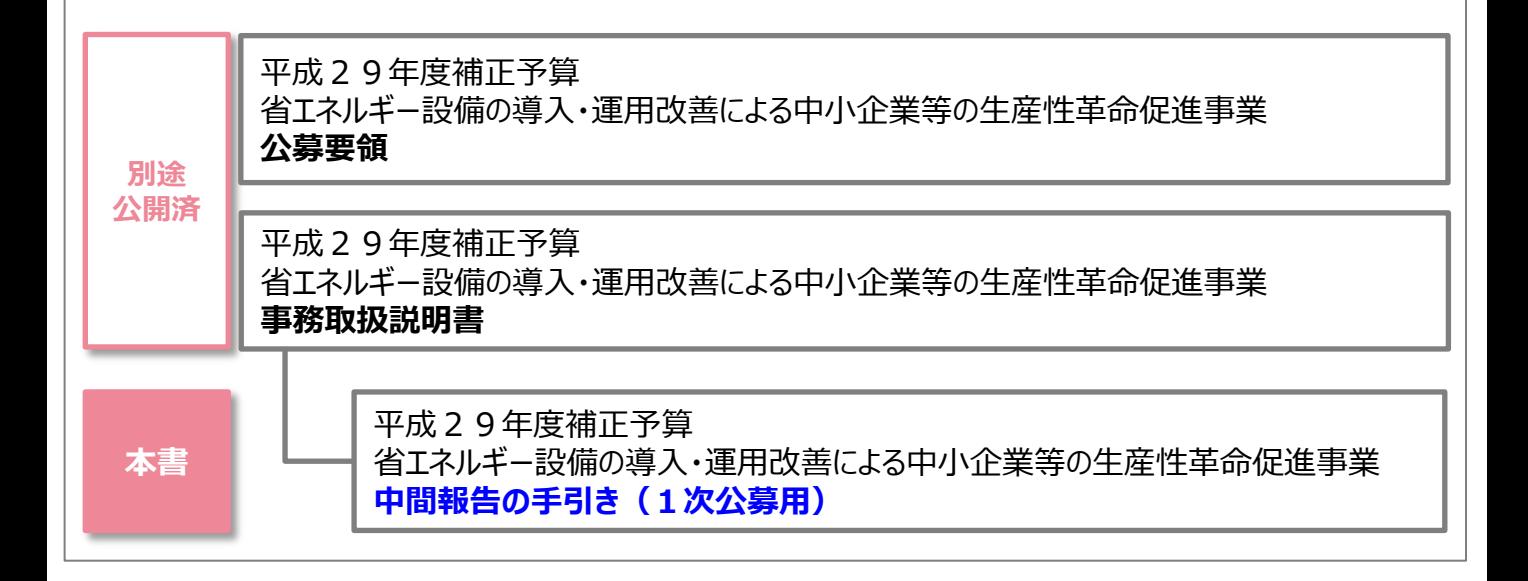

#### ■更新履歴

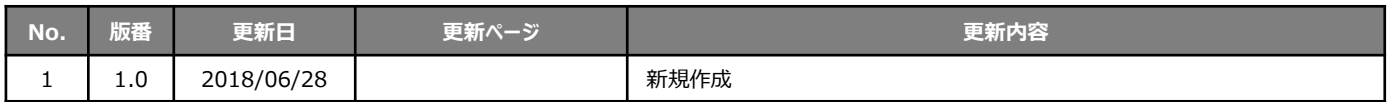

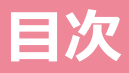

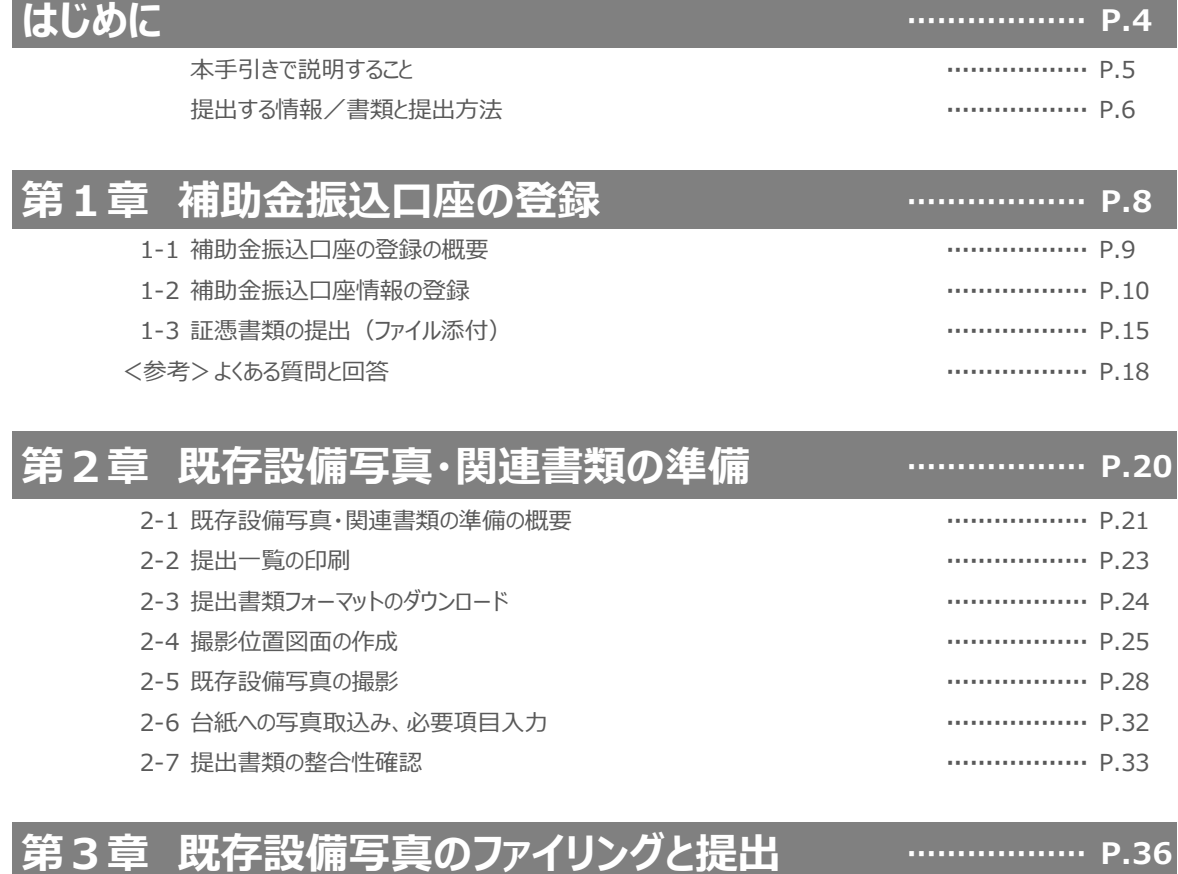

3-1 既存設備写真のファイリングと提出の概要 **………………** P.37

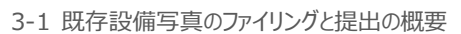

- 3-2 提出書類の準備と控えの作成 **………………** P.38
- 3-3 提出書類のファイリング **………………** P.39
- 3-4 提出書類の郵送 **………………** P.40
- 3-5 提出書類の状況確認(郵送後) **………………** P.41

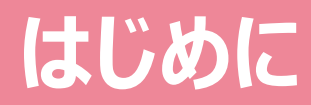

## 本手引きの目的、提出書類について説明します

# **本手引きで説明すること**

### **■交付決定後に必要な手続きについて**

交付決定を受けた補助事業者は、これをもって、設備導入に関する契約・発注等の補助事業を開始することができますが、 事業の開始とともに、補助金振込口座の登録、及び既存設備写真の提出を行う必要があります。 本手引きでは、これら2つの手続きについて、その手順や書類提出方法について、説明します。

### **交付決定後の事業の流れと本手引きの説明範囲**

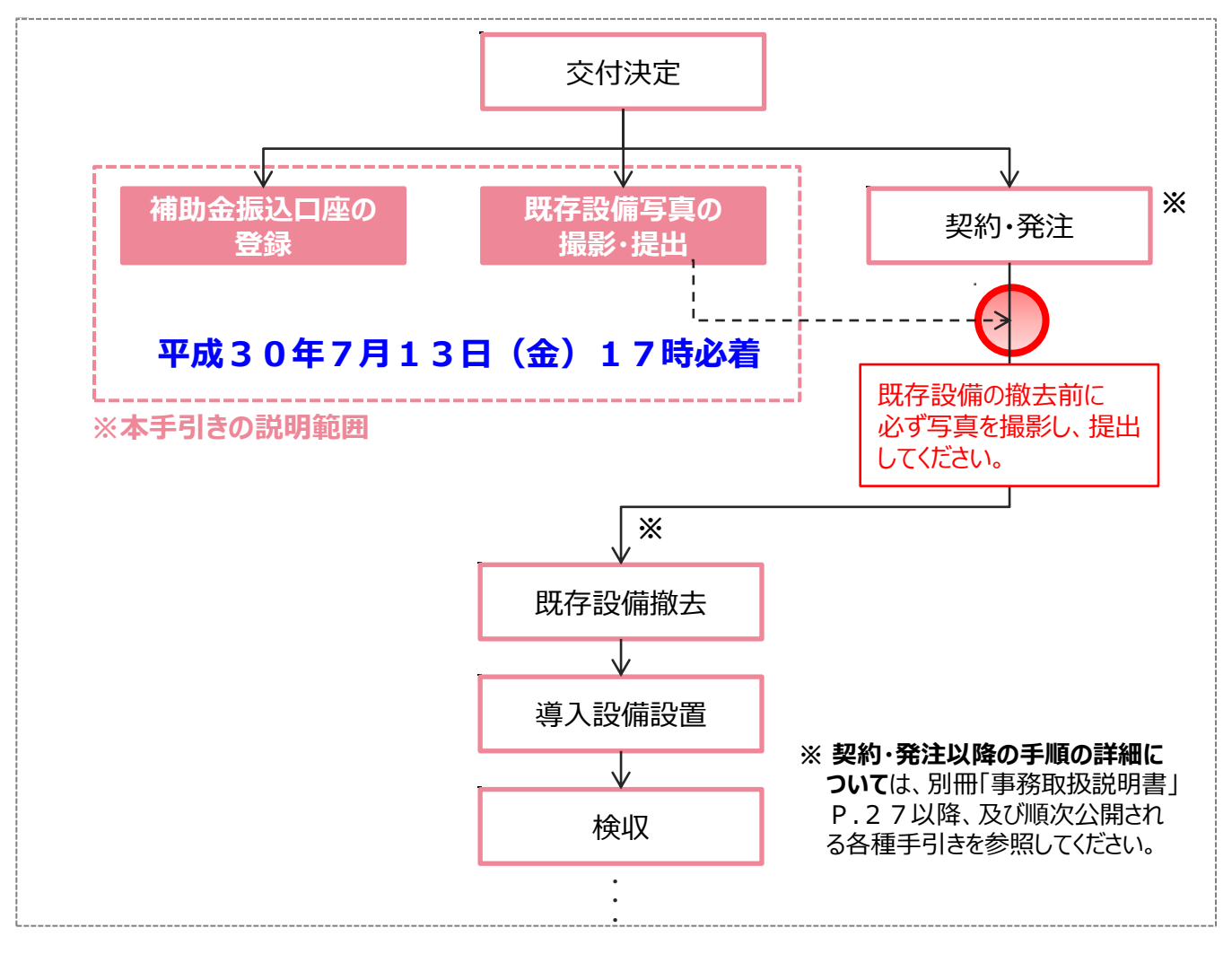

### **手続きはいずれも、交付決定後すみやかに実施してください。**

#### **1. 補助金振込口座の登録と証憑書類の提出**

⇒ 補助金の振込口座情報を補助事業ポータルに登録し、証憑書類を提出(ファイル添付)します。

#### **2.既存設備写真の撮影・提出**

⇒ 交付決定前に事前着工(既存設備の撤去、及び導入設備の設置等)がないことを証明するために、 既存設備の写真(設置されている状態)を撮影し、関連書類とともに提出(郵送)します。 ※ 既存設備写真は、必ず設備の撤去前に撮影してください。

#### **はじめに**

# **提出する情報/書類と提出方法**

### **■提出する情報/書類と提出方法**

交付決定後に行う2つの手続きにおいて必要な情報/書類と、その提出方法は以下の通りです。

### **1. 補助金振込口座の登録と証憑書類の提出**

## **補助事業ポータルで登録(郵送不要)**

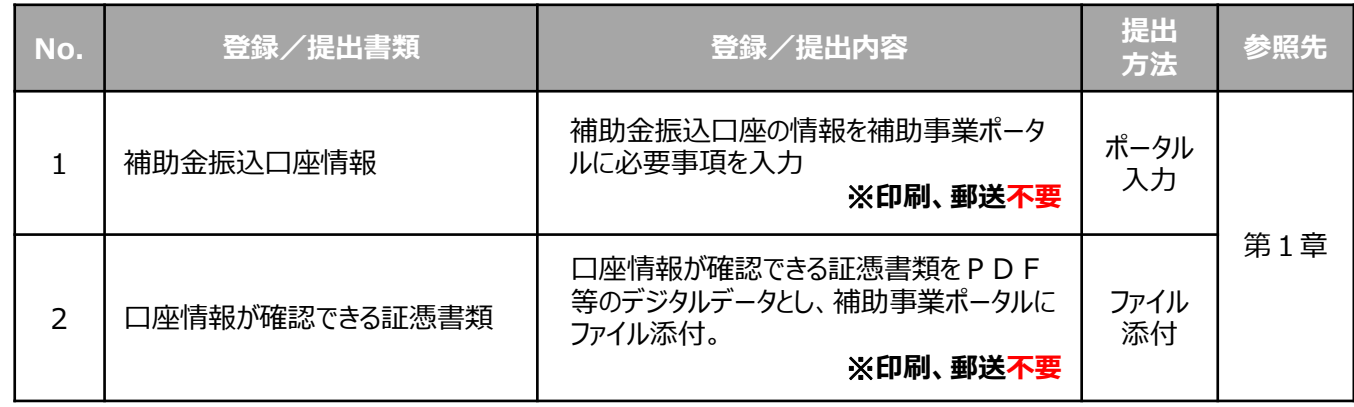

### **2. 既存設備写真の撮影・提出**

### **作成/印刷し、ファイリングして郵送**

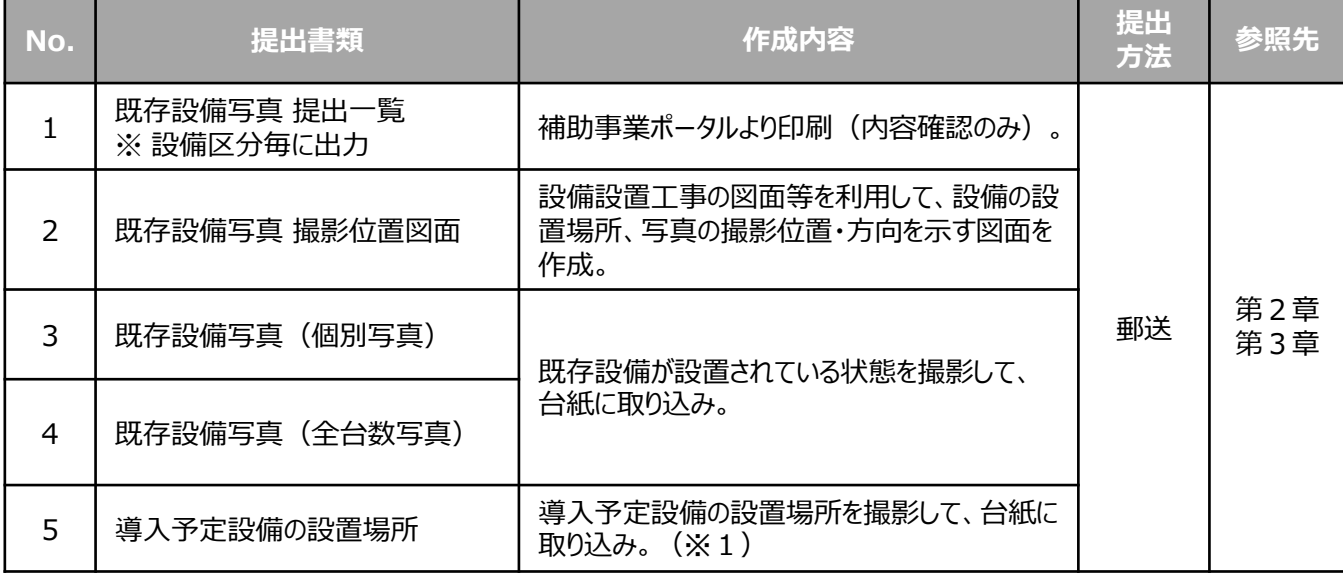

※1 既存設備の設置場所と導入予定設備の設置場所が異なる場合のみ。

# **第1章 補助金振込口座の登録**

補助金振込口座情報の登録方法、及び 証憑書類の提出方法を説明します

# **1-1 補助金振込口座の登録の概要**

### **■補助金振込口座登録の概要**

補助事業ポータルに、補助金の振込口座を登録します。 補助金の振込先(補助金受取事業者)は、**「補助対象設備を固定資産登録する事業者」(**※**)**となります。例え ばリース契約を利用している場合、ここで登録する口座はリース事業者の口座情報になります。 ※ 補助事業ポータルの「事業者1」に登録されている事業者となるはずです。 ※ 区分所有する場合も代表1者の登録となります。2口座に分けての入金はできません。

補助金振込口座の登録は、下記の手順で行います。振込口座の情報が確認できる証憑書類を準備し、それらを参照 しながら補助事業ポータルに必要事項を入力してください。

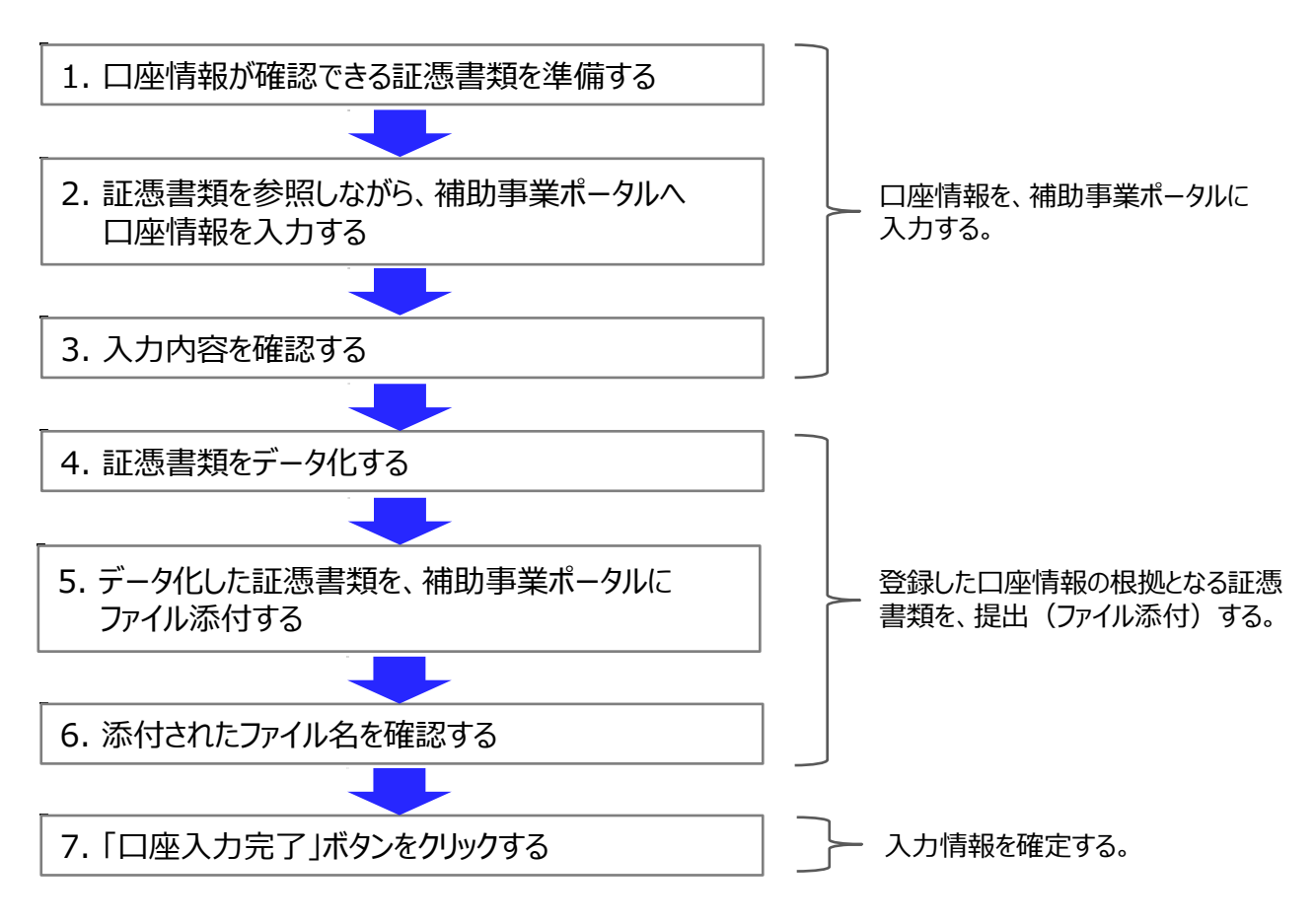

#### **【登録後の注意】**

・ 補助事業ポータルへ必要情報を登録した後、**書類の印刷、郵送は不要**です。 情報を正しく入力し、入力完了を示す「口座入力完了」ボタンをクリックすることで、提出証憑の提出とされます。

以降で、それぞれの手順の詳細について、説明します。

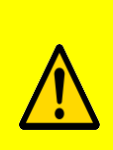

**補助金振込のための大切な情報です。情報に不備があった場合、不備が解消するまで補 助金をお支払いできません。 各手順の説明をよく読み、必要があればお問い合わせいただく等して、各項目を正確に登録**

**するとともに、正しい証憑を提出してください。**

### 1. 口座情報が確認できる証憑書類を準備する

### **◇「口座情報が確認できる書類」とは・・・**

補助事業ポータルに入力された口座情報が正しいことを証明するための資料です。 自社作成の書類は証憑書類として認められません。必ず金融機関発行の証憑書類を提出してください。

### **【確認情報】**

- ・ 銀行名
- ・ 支店名
- ・ 口座種別
- ・□座番号
- ・ 口座名義人(カタカナ記載部分)

**左記全ての情報が確認できる資料を準備してください。**

#### **【証憑書類】**

- ・ 通帳(提出する際は必ず表紙も含め、口座名義人を確認できるようにすること)
- ・ 小切手帳
- ・ 当座勘定照合表
- ・ 残高証明書

・ インターネットバンキング画面 (金融機関のWebサイトであることがわかるもの) 等 ※キャッシュカードのコピーは認められません。

※提出書類に対する手書きの修正は認められません。

### 2. 証憑書類を参照しながら、補助事業ポータルへ口座情報を入力する

### **① 補助事業ポータルへログインする**

交付申請書を作成した時と同じ要領で、登録済みの申請書データを検索し、詳細を表示します。

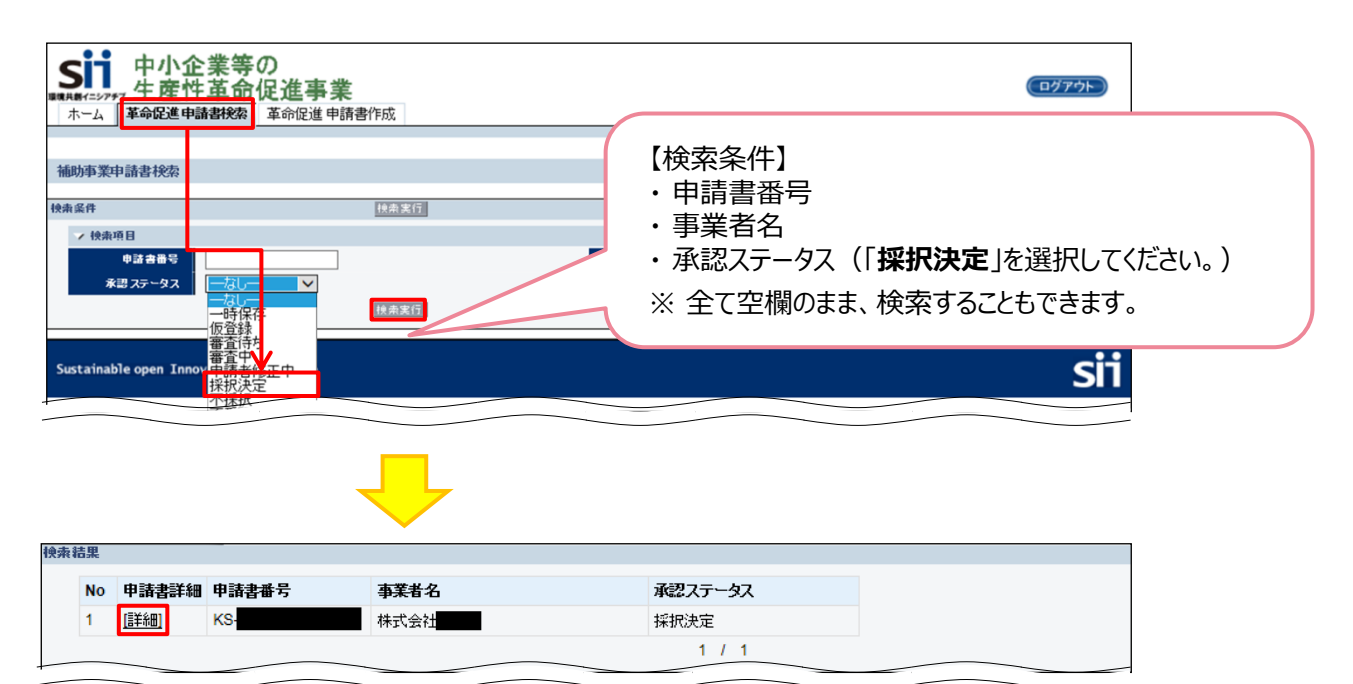

### **② 「口座情報詳細」ボタンをクリックする**

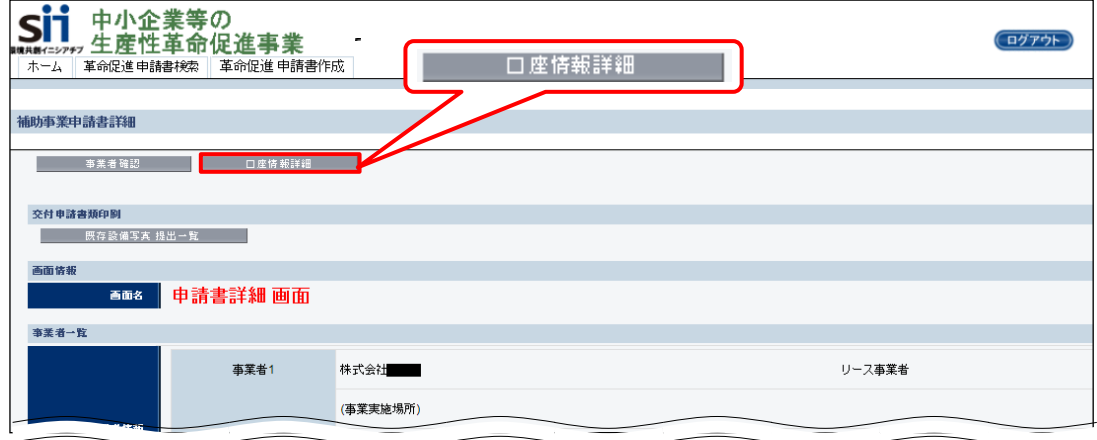

#### **③ 「登録」ボタンをクリックする**

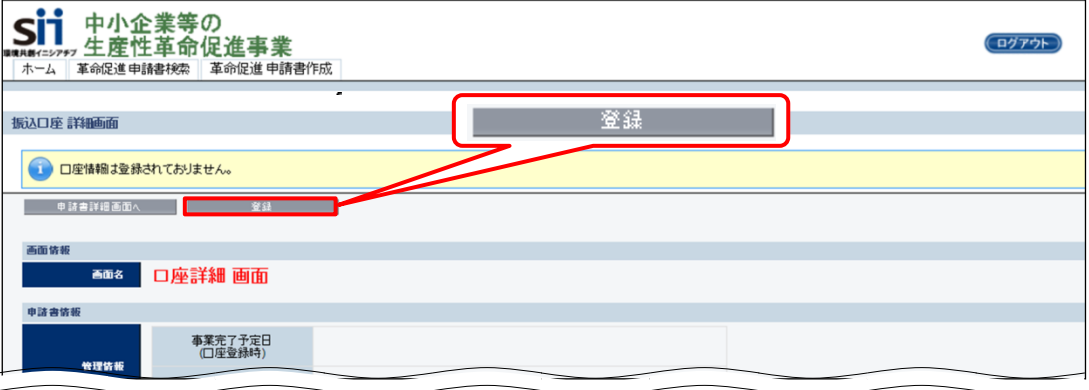

「登録」ボタンをクリックすると、「口座編集 画面」が表示されますので、口座情報を入力します。

次ページで口座情報入力時の注意事項を、その更に次のページで「口座編集 画面」の各項目の入力内容について、 説明します。

### **■口座情報入力時の注意事項**

### **<「口座名義人カナ」に入力できる文字一覧> ※ 全ての文字は半角で入力してください。**

以下に示した文字以外で入力した場合はエラーが表示されます。

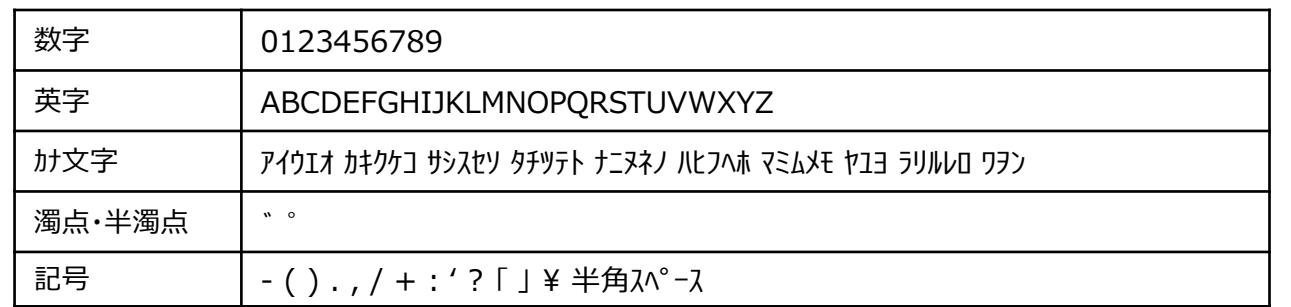

- 小書き文字は使用できません。大文字に置き換えて入力してください。 例) 誤: ニッポン → 正: ニツポン
- 中黒点は、ピリオトを使用してください。 例) 誤: イチ・ニ・サン → 正: イチ.ニ.サン
- カナ長音文字(-)は、半角ハイフ)、マイナス(-)を使用してください。 例) 誤:ト-キヨー → 正:ト-キヨー
- 濁点、半濁点は一文字として扱います。

**「口座名義人カナ」欄の入力時は、下記の点に注意してください。**  $\sqrt{r}$ 

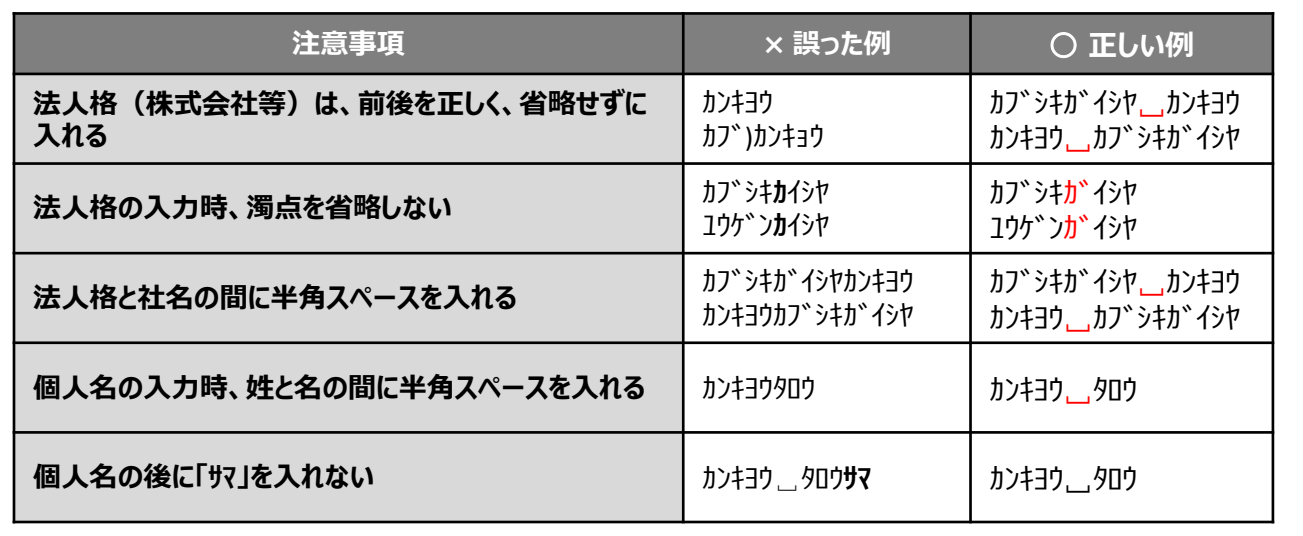

3

# **1-2 補助金振込口座情報の登録**

### **④ 「口座編集 画面」で、口座情報を入力します。**

手順1.「口座情報が確認できる証憑書類を準備する」で準備した証憑書類を手元に置き、それらを確認しながら ■1 ~ 11 の各項目を入力して、最後に「保存」をクリックします。

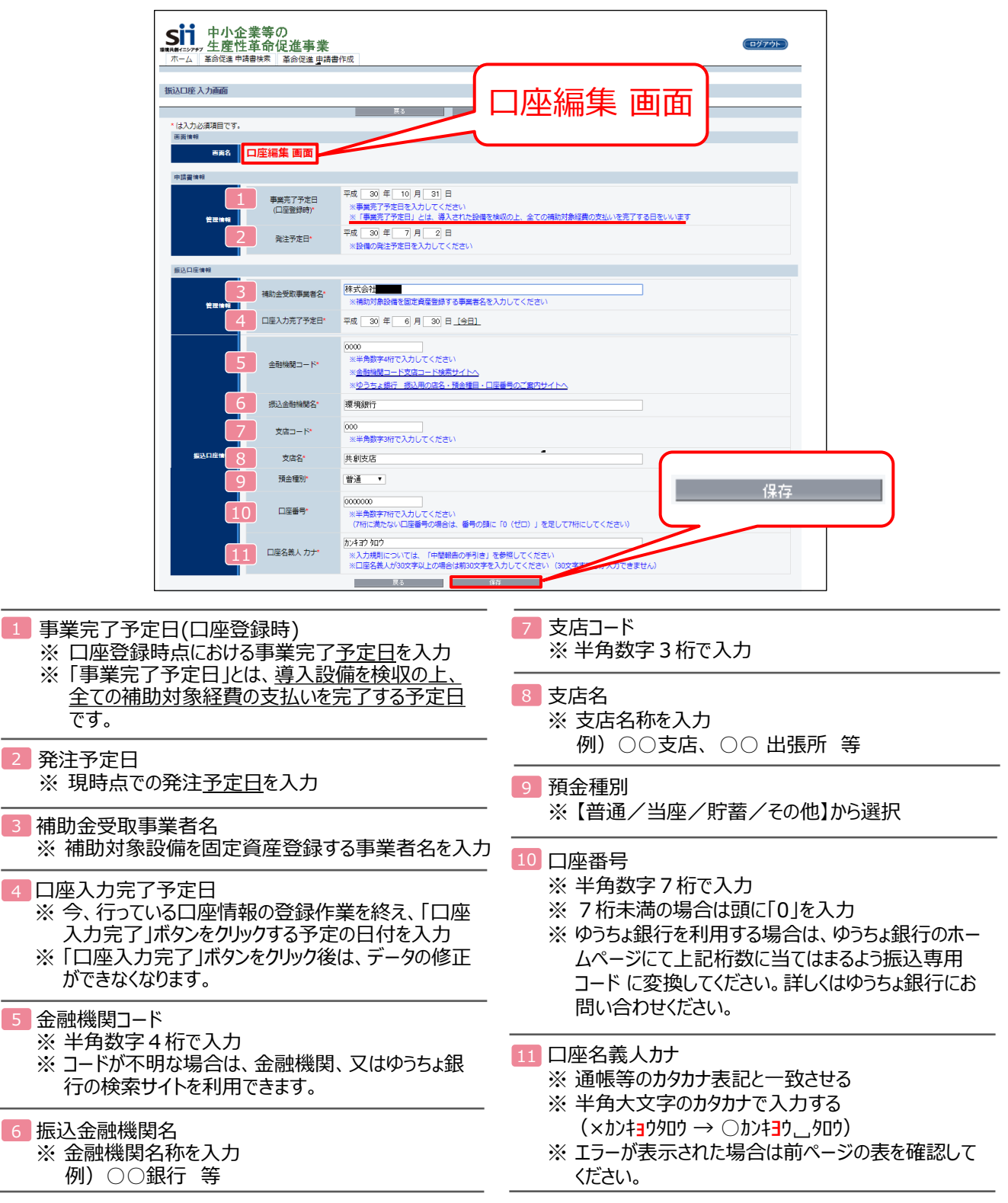

### 3. 入力内容を確認する

**次に表示される「口座詳細 画面」で、補助事業ポータルに保存した情報と証憑書類の内容が一致し ていることを確認します。**

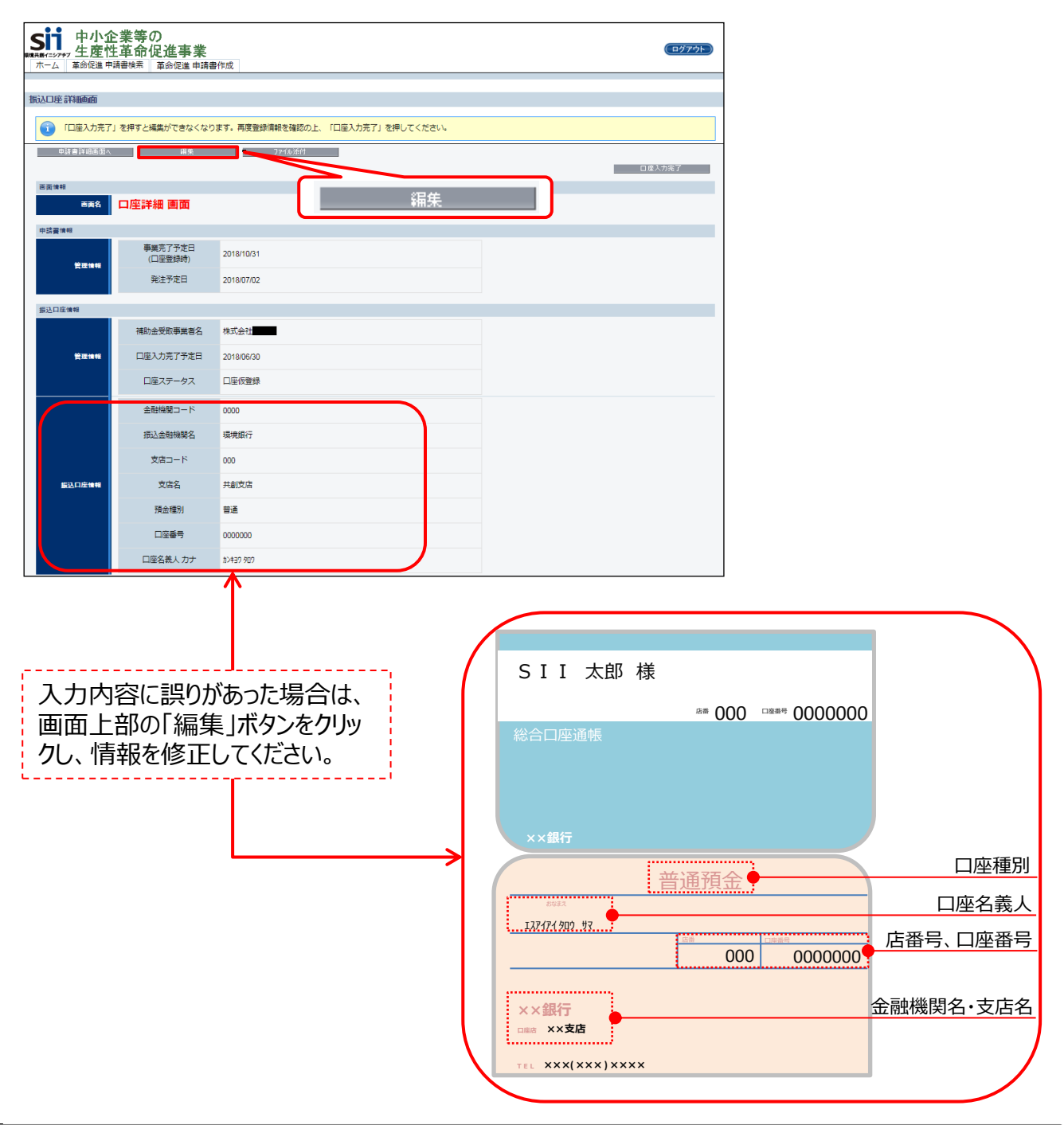

これで、補助金振込口座情報の登録は完了です。 続けて、口座情報入力時に参照した証憑書類を、補助事業ポータルにて提出するためのファイル添付 の手順について、説明します。

#### **第1章 補助金振込口座の登録**

# **1-3 証憑書類の提出(ファイル添付)**

- 4. 証憑書類をデータ化する
	- **◇ 「証憑書類をデータ化する」とは・・・**
	- コピー機(複合機)でスキャンする、またはデジタルカメラで書類を撮影する等して、紙の証憑をデジタルデータに します。
	- **書類をPDF形式で保存(拡張子(※)を「.pdf」として保存)し、ファイル名は「口座情報1」としてください** (但し、ファイルが複数ある場合は「口座情報2」、「口座情報3」と続けてください)。
	- 写真をデータとして保存する場合は、データ形式がJPEG形式でも結構です(拡張子は「.jpg」)。

※拡張子・・ファイル名の後につく「.XXX」の部分。例えば「.docx」はMicrosoft Wordファイルの「拡張子」です。

### 5. データ化した証憑書類を補助事業ポータルにファイル添付する

### **① 「口座詳細 画面」で、「ファイル添付」ボタンをクリックします。**

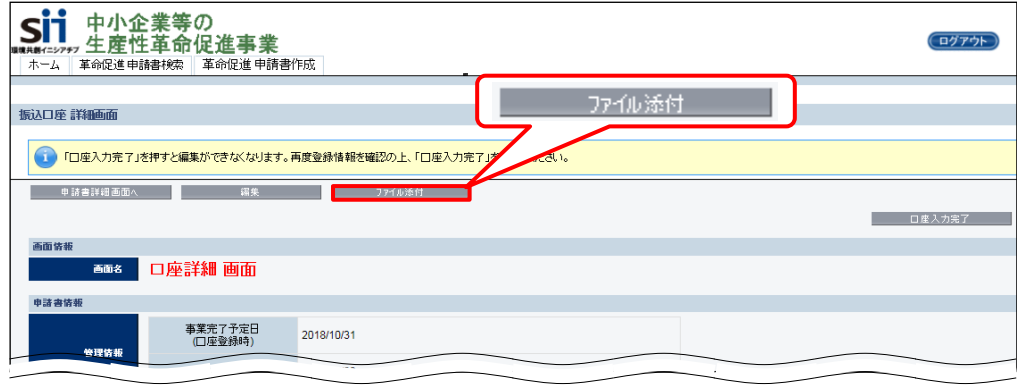

**② 表示される「ファイル添付 画面」で、「参照」ボタンをクリックします。**

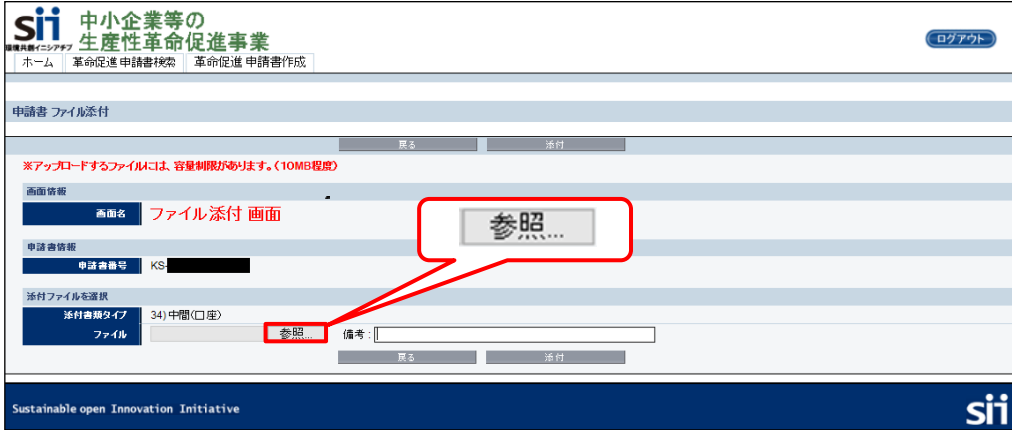

# **1-3 証憑書類の提出(ファイル添付)**

**③ 手順4.「証憑書類をデータ化する」で保存したファイルを選択し、「開く」をクリックします。**

※ 添付するファイルが10MB以下であることを確認してください。 ※ 本手順では、「ドキュメント」フォルダに保存してある「口座情報1」のファイルを添付する例で説明します。

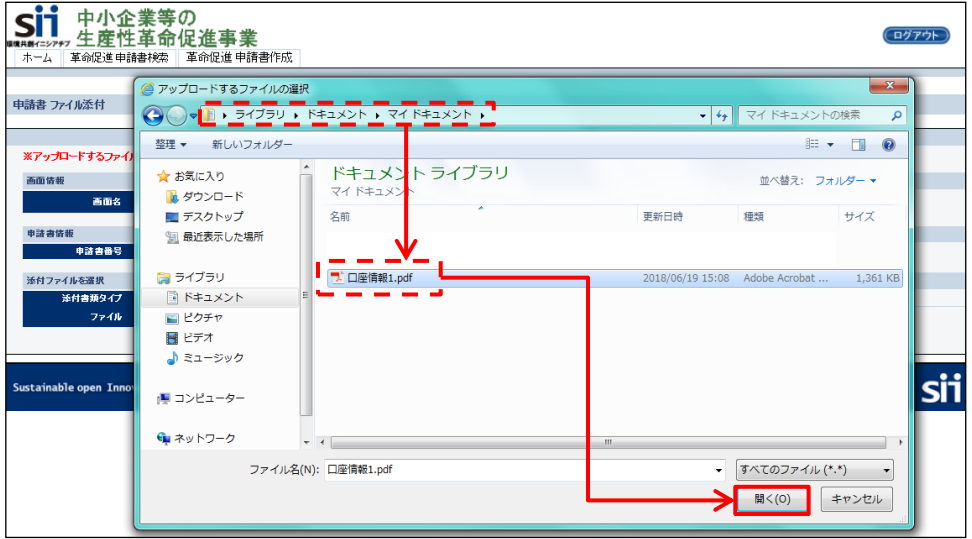

**④ 「ファイル添付 画面」に戻りますので、「参照」ボタンの左に、上記③で選択した「口座情報1」が 表示されていることを確認します。**

※ 添付すべきファイルが表示されているか、確認してください。

**⑤ ファイルに間違いがないことを確認し、画面上下いずれかの「添付」ボタンをクリックします。**

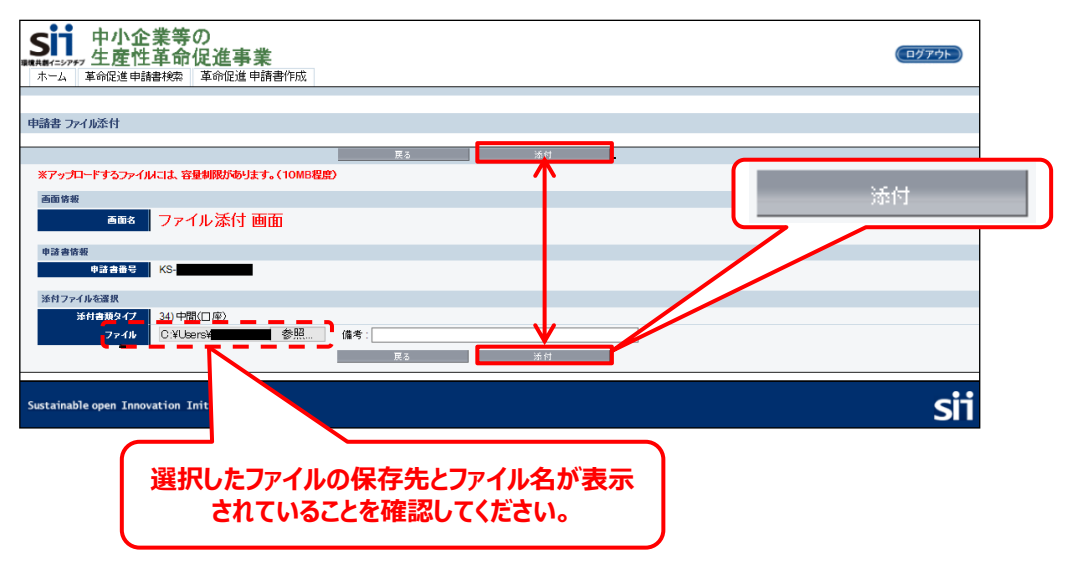

**⑥ 「口座詳細 画面」に戻りますので、画面上方の「申請書詳細画面へ」ボタンをクリックします。**

# **1-3 証憑書類の提出(ファイル添付)**

- 6. 添付されたファイル名を確認する
- **① 「申請書詳細 画面」に戻りますので、画面を一番下までスクロールし、「添付書類(申請者)」の 「ファイル名」に、添付した「口座情報1」が表示されていることを確認します。**

※ 添付するファイルを変更、又は削除したい場合は、SIIへ連絡してください。

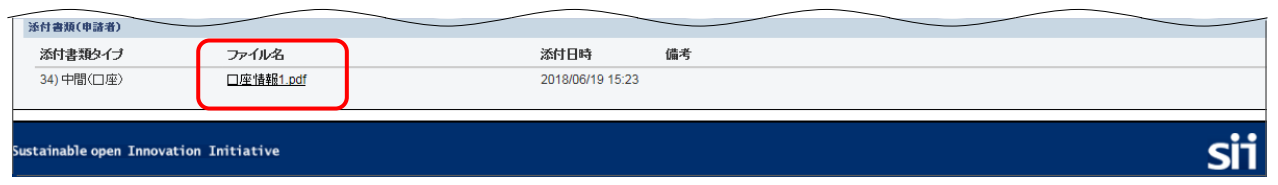

- 7. 「口座入力完了」ボタンをクリックする
- **① 再度、画面を上方へスクロールし、「口座情報詳細」をクリックして「口座詳細 画面」を表示します。**

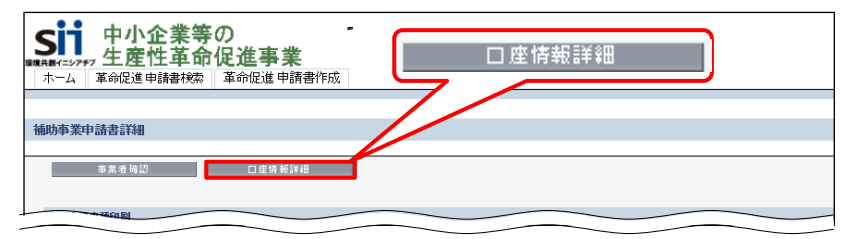

**② 「口座入力完了」ボタンをクリックします。**

「口座入力完了」をクリックするとデータの修正、ファイルの変更 (再添付) ができなくなり **ます。登録情報が正しいかどうかよく確認してからクリックしてください。**

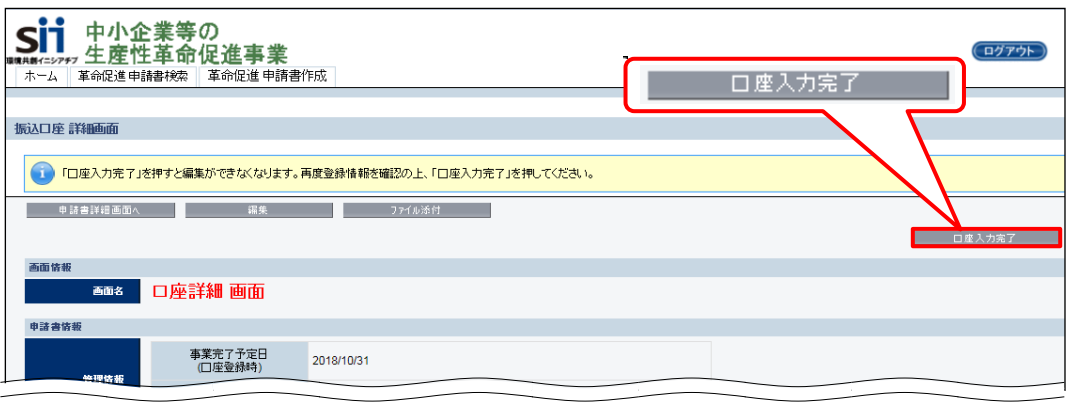

以上で、補助金振込口座登録は完了です。 完了した旨の連絡は不要です。SIIで内容を確認しますのでお待ちください。

# **<参考> よくある質問と回答**

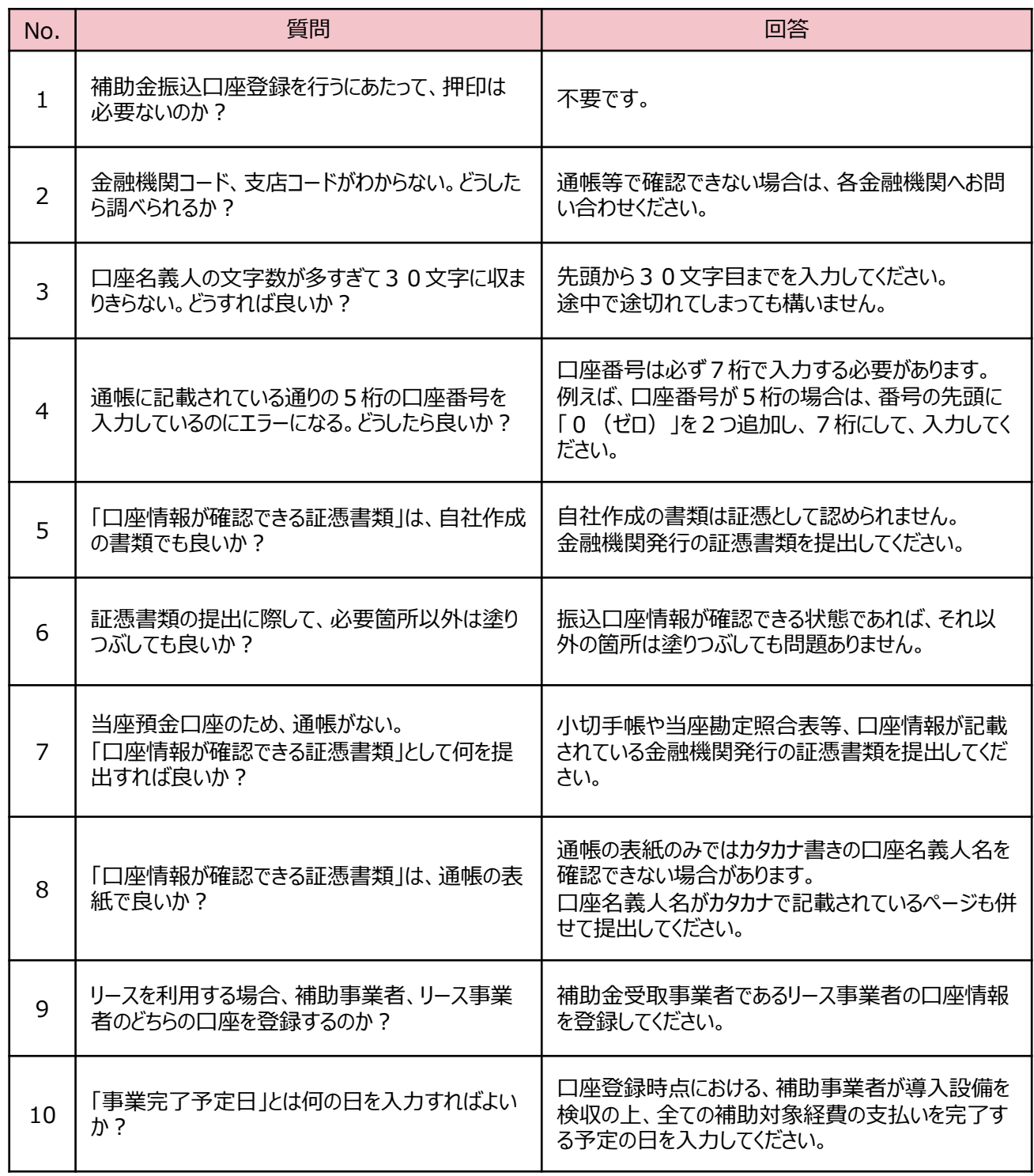

# **第2章 既存設備写真・関連書類の 準備**

既存設備写真、及び関連書類の準備について説明します

# **2-1 既存設備写真・関連書類の準備の概要**

### **■既存設備写真・関連書類の準備の手順**

事前着工(交付決定前の既存設備撤去、及び導入設備の設置等)がないことを証明するために、交付申請時に補助 事業ポータルに登録した全ての既存設備について、撤去前の状態を撮影し、提出します。

ここでは、写真撮影時の注意事項のほか、撮影位置図面の作成、撮影した写真の台紙への取り込み等、関連書類の準 備方法についても説明します。

書類の提出方法については、「第3章 既存設備写真のファイリングと提出」を参照してください。

#### 【準備が必要な書類と写真】

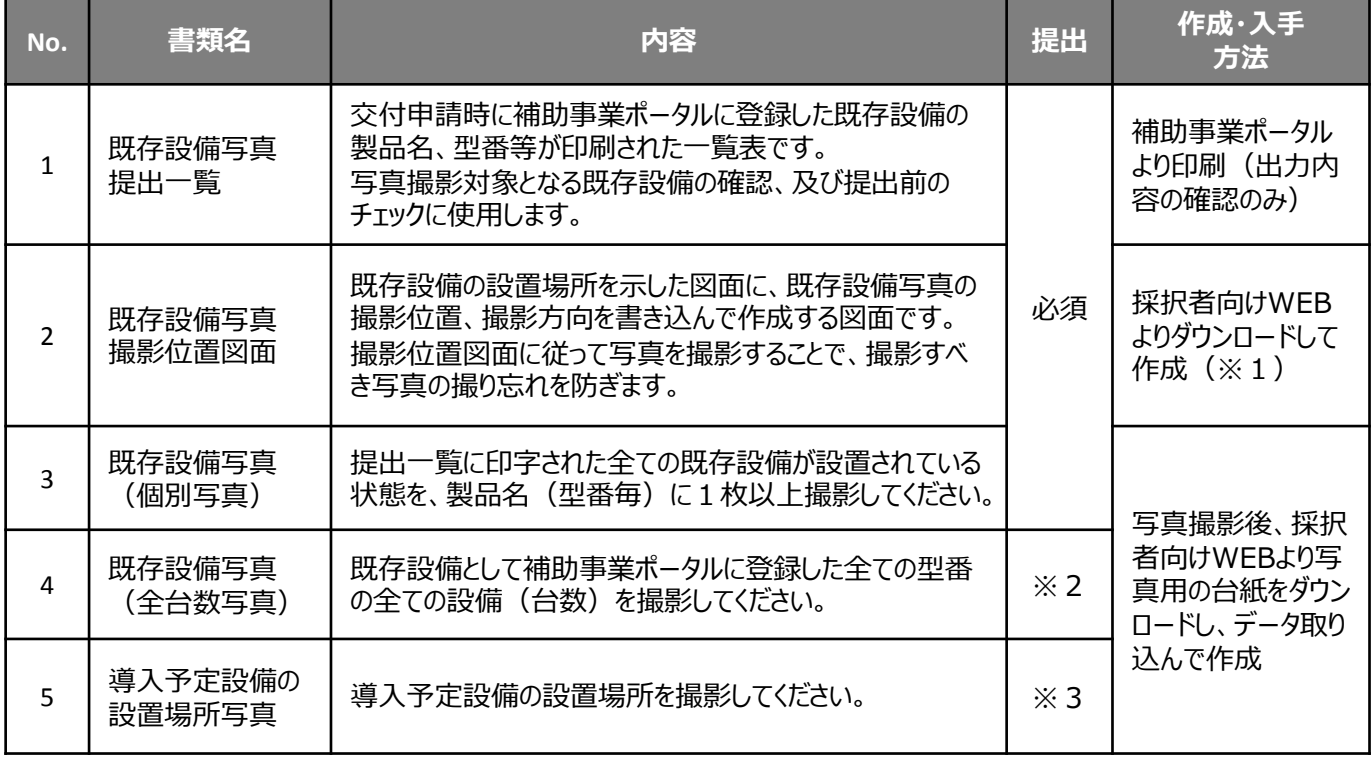

※1 採択者向けWEBよりダウンロードするSIIフォーマット以外に、設備の設置図面等、既存の図面の利用も可。 詳細については、P.26「2-4 撮影位置図面の作成」-手順4.「「既存設備写真 撮影位置図面」を作成する」 の⑤を参照。

※2 既存設備が1台しかない場合は、撮影不要。

※3 既存設備の設置場所と、導入予定設備の設置場所が異なる場合のみ撮影。

#### **第2章 既存設備写真・関連書類の準備**

# **2-1 既存設備写真・関連書類の準備の概要**

既存設備写真の撮影、及び関連書類の提出に向けての準備は、下記の手順で行います。

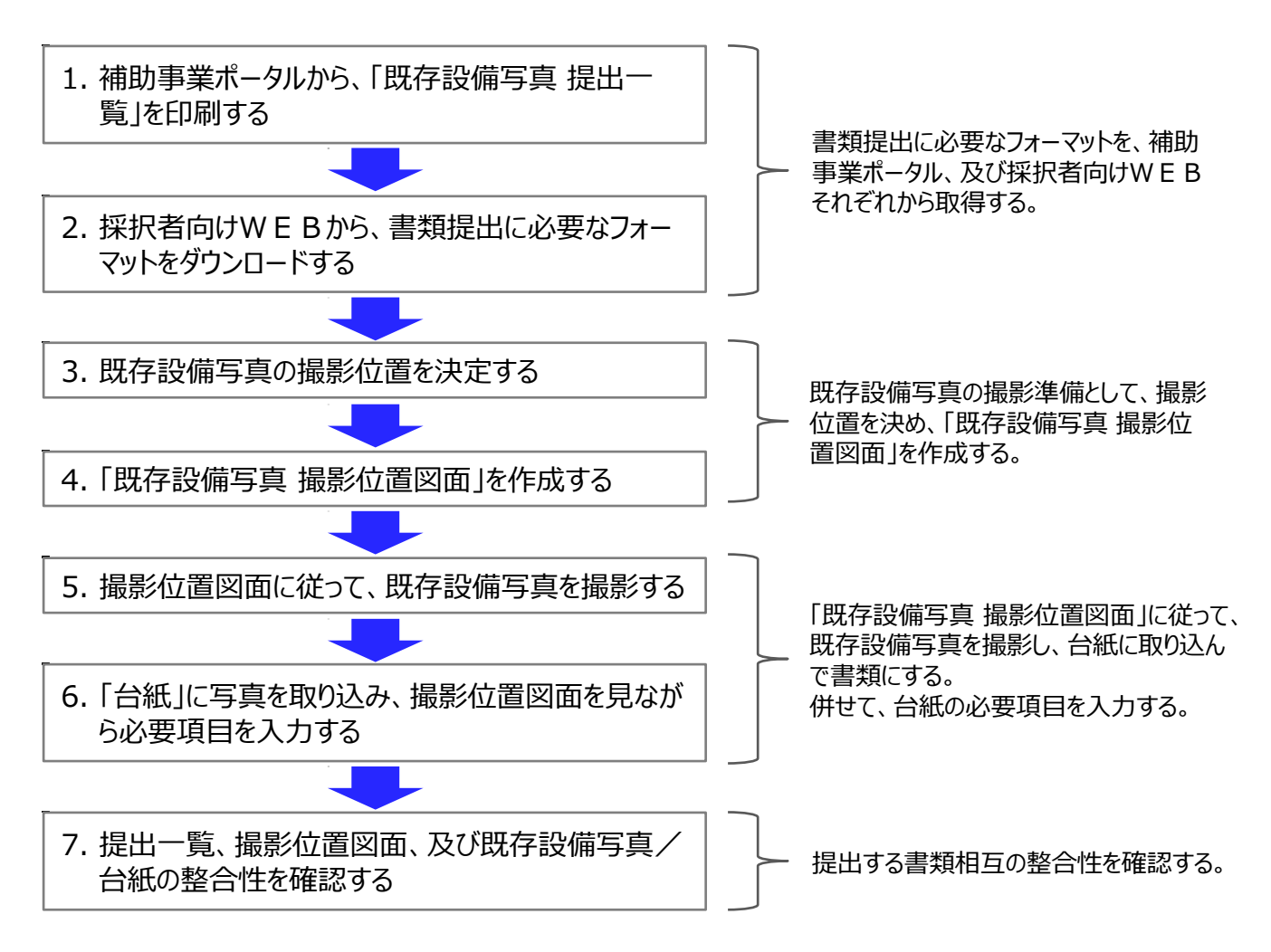

以降で、それぞれの手順の詳細について、説明します。

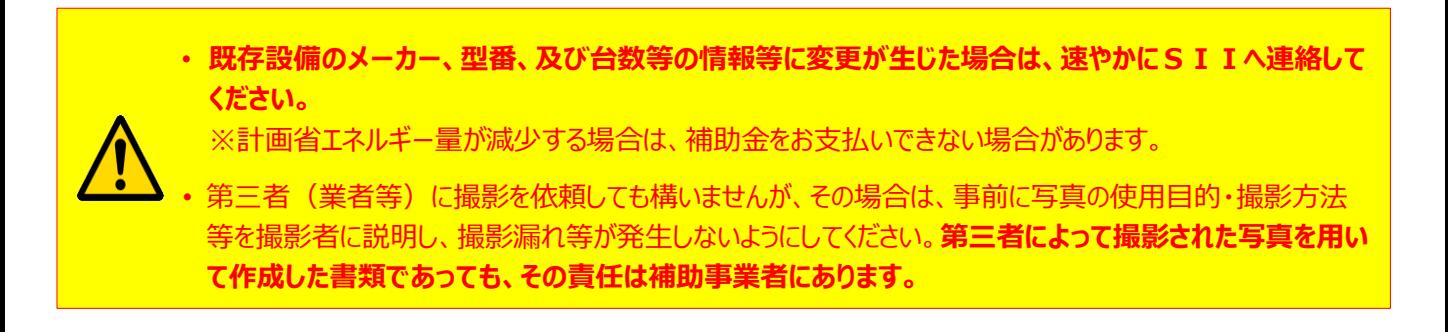

# **2-2 提出一覧の印刷**

- 1.補助事業ポータルから、「既存設備写真 提出一覧」を印刷する
- **① 「申請書詳細 画面」で、「既存設備写真 提出一覧」ボタンをクリックします。**

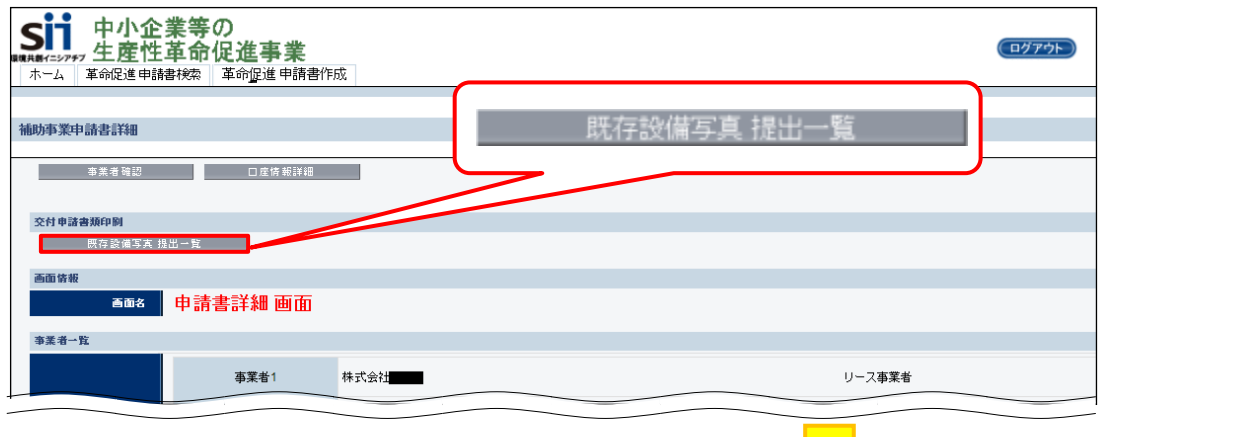

**② 「既存設備写真 提出一覧」が表示されます ので、PDFソフトの印刷機能を使用して、 印刷してください。**

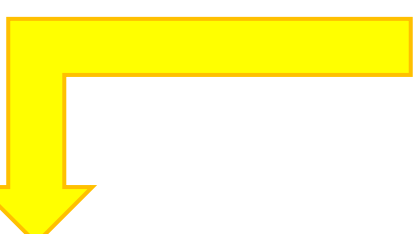

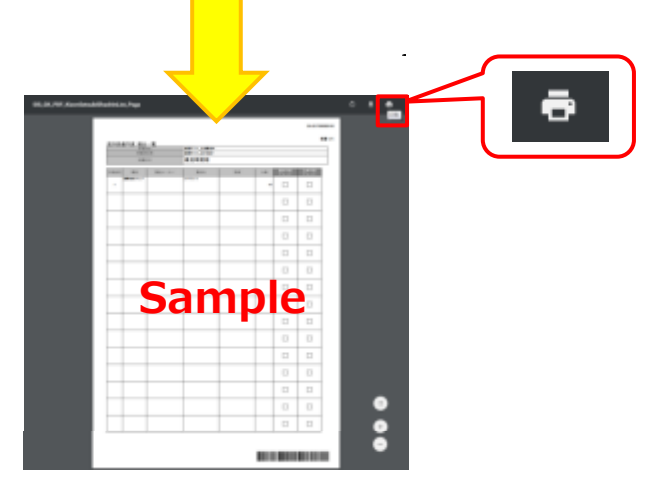

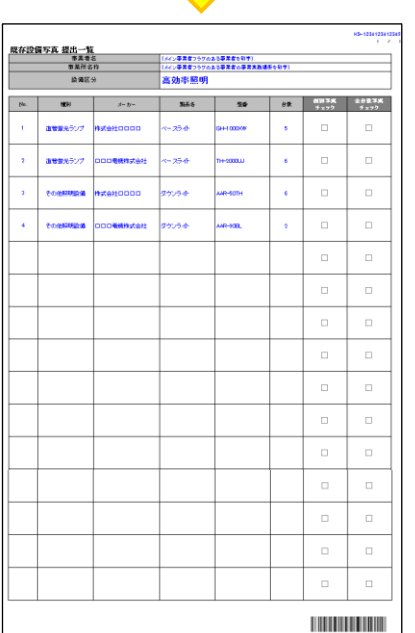

- ・ 印刷される提出一覧には、交付申請時に登録した既存設備が 印字されています。
- ・ 提出一覧は、設備区分毎に印刷されます。

# **2-3 提出書類フォーマットのダウンロード**

### 2. 採択者向けWEBから、書類提出に必要なフォーマットをダウンロードする

既存設備写真の提出にあたり、採択者向けWEBから以下の2種類をダウンロードします。

- 既存設備写真 撮影位置図面
- 既存設備写真 台紙

※ 採択者向けWEBへアクセスするURLについては、交付決定通知メールを参照してください。 交付決定通知メールは、SIIから交付決定を受けた補助事業者へ(手続代行者がいる場合は補助事業者、 及び手続き代行者へ)、【2018/6/14 18:00頃】に送信されています。 交付決定通知メールが見つからない場合は、迷惑メールフォルダ等もご確認ください。

- ※ PCにダウンロードしたフォーマットの詳細は、「既存設備写真 撮影位置図面」については後述の手順3~5、 「既存設備写真 台紙」については手順6にて、説明します。
- ※ SIIフォーマット以外にも、設備の設置図面等、既存の図面を利用しても構いません。 詳細については、P.26「2-4 撮影位置図面の作成」-手順4.「「既存設備写真 撮影位置図面」を作成 する」の⑤を参照してください。
- **① 採択者向けWEBへアクセスし、画面下方へスクロールして「既存設備写真 撮影位置図面」と「既存設備写真 台紙」をそれぞれクリックします。**

**[採択者向けWEB]**

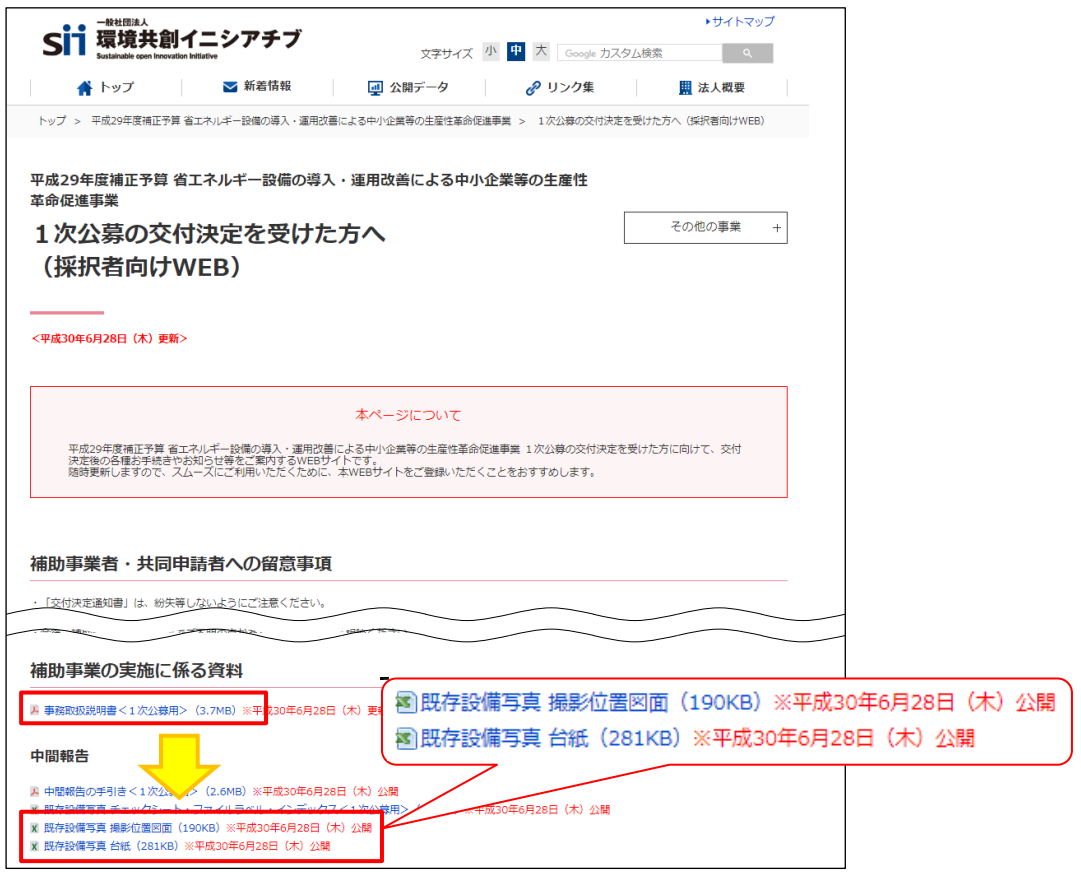

**②Excel形式で台紙がダウンロードされますので、PCに保存します。**

# **2-4 撮影位置図面の作成**

### 3. 既存設備写真の撮影位置を決定する

既存設備写真の撮影に先立ち、既存設備が設置されている場所(部屋等)で、当該設備の全体像が明瞭に確認で きる場所を探してください。

#### **◇「設備の全体像が明瞭に確認できる」とは・・・**

- 撮影する写真には、設備の全体像が写っている必要があります。 撮影対象物までの間に視界を遮るものがない場所を選んでください。
- 提出する写真、及び後述する撮影位置図面から設備の設置場所を特定できるよう、目印となる設備周辺の 固定物(柱、梁、窓等、設備の設置工事前後で位置が変化しないもの)を含めることができる場所、角度を 選んでください。

### 4. 「既存設備写真 撮影位置図面」を作成する

### **① 図面を作成する資料として、以下の3点を準備します。**

- 既存設備写真 提出一覧 (手順1.で補助事業ポータルから印刷したもの)
- 既存設備写真 撮影位置図面 (手順2.でダウンロードしたもの)
- 部屋の間取り図や、導入設備の設置工事図面(別途入手したもの)

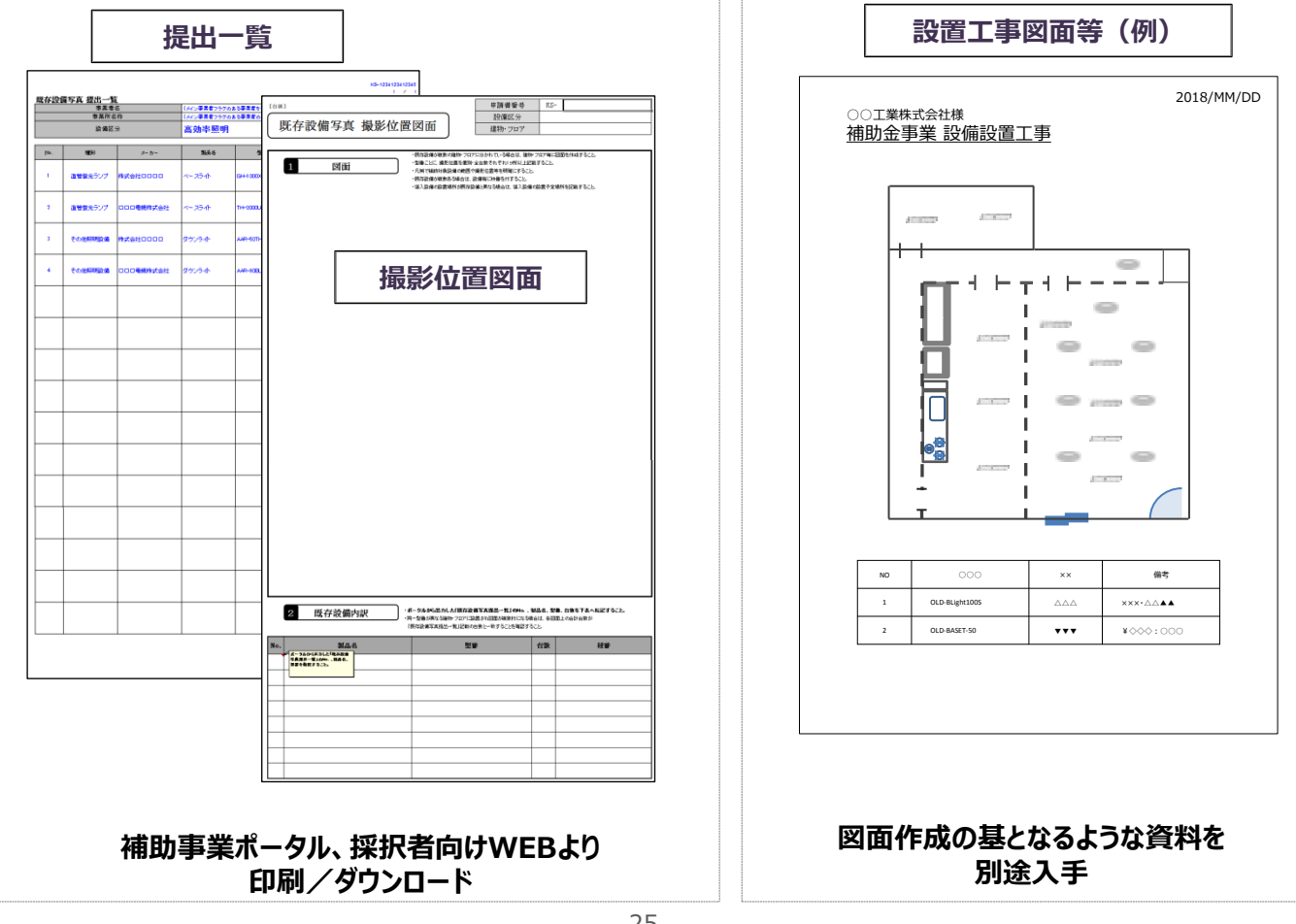

# **2-4 撮影位置図面の作成**

**② 既存設備写真 撮影位置図面の「建物・フロア」を入力する。**

**③ 既存設備写真 撮影位置図面の右上の欄にある、以下2項目を入力する。**

- 申請書番号
- 設備区分
- **④ ②で入力した「建物・フロア」に設置してある、既存設備写真 提出一覧の以下の内容を、 撮影位置図面の下欄にある、「既存設備内訳」へ転記する。**

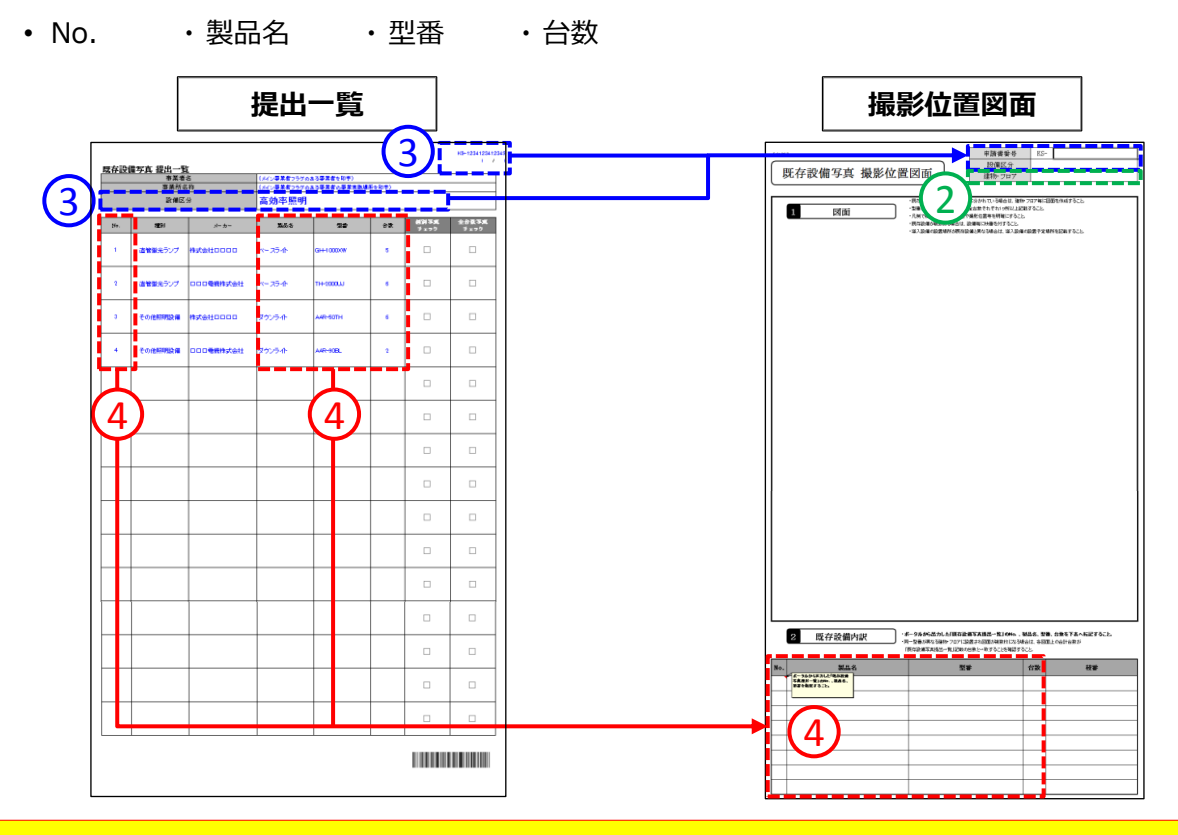

**設備の設置場所が複数の建物・フロアに分かれている場合は、全ての設置場所の図面を 忘れずに作成してください。**

#### **⑤ 別途入手した設置工事図面等を参考にしながら、撮影位置図面の「図面」欄に、既存設備の 設置場所を示す図を描く。**

- 部屋間の仕切りや扉・窓等を描き入れ、具体的な設置場所がわかるように作成してください。
- 複数の製品(「既存設備写真 提出一覧」の「No.」)が含まれる場合は、各No.で示される製品の範囲がわ かるよう、枠線等を使って明示してください。
- 入手した設置工事図面等がA4以上のサイズであっても、その資料によって撮影位置、設備の設置場所等が 明示できるのであれば、縮小せずにそのまま提出しても構いません。その場合は、当該提出資料に、撮影位置 図面である旨、及び上図②~④までの情報を必ず記入して提出してください。 ※ 添付する資料に「別紙1」等の資料名を記載し、SIIフォーマットにも同じ資料名を示して提出しても可。

次ページに、図面作成のイメージ図を示します。

# **2-4 撮影位置図面の作成**

### **【撮影位置図面(例)】**

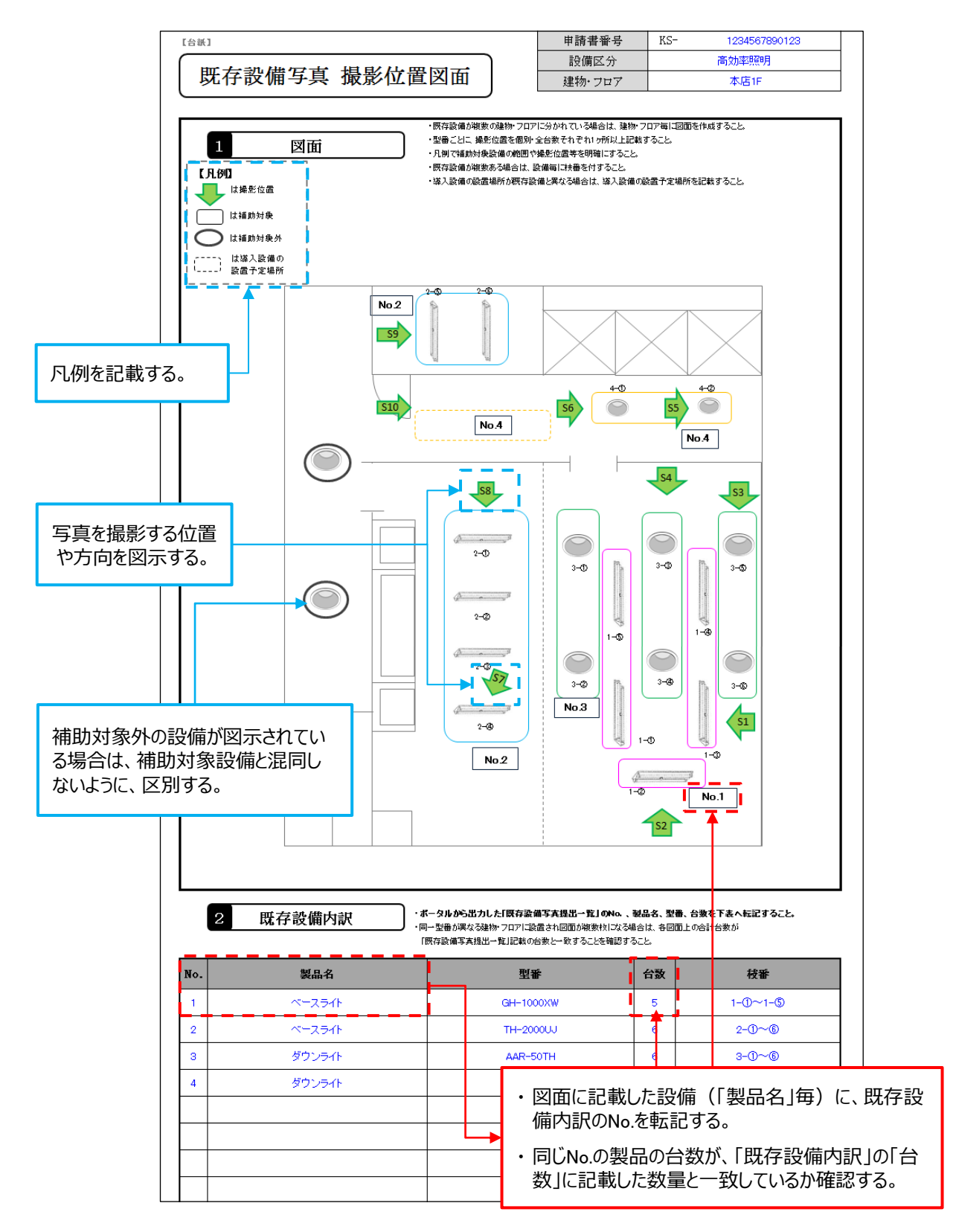

### 5. 撮影位置図面に従って、既存設備写真を撮影する

手順4.「「既存設備写真 撮影位置図面」を作成する」で記載した撮影位置、撮影方向に従って、既存設備の写真を カラーで撮影します(**モノクロ撮影不可**)。

- 撮影過程において図面に記載した撮影方向等に修正が生じた場合は、正しい位置から写真を撮影するとともに、 忘れずに図面も更新してください。
- 図面作成当初の撮影案では不足が生じた場合は、追加で写真を撮影し、図面を更新してください。
- 写真は製品毎に、「個別写真」と「全台数写真」の2種類を撮影してください。

#### **【既存設備写真撮影のポイント】**

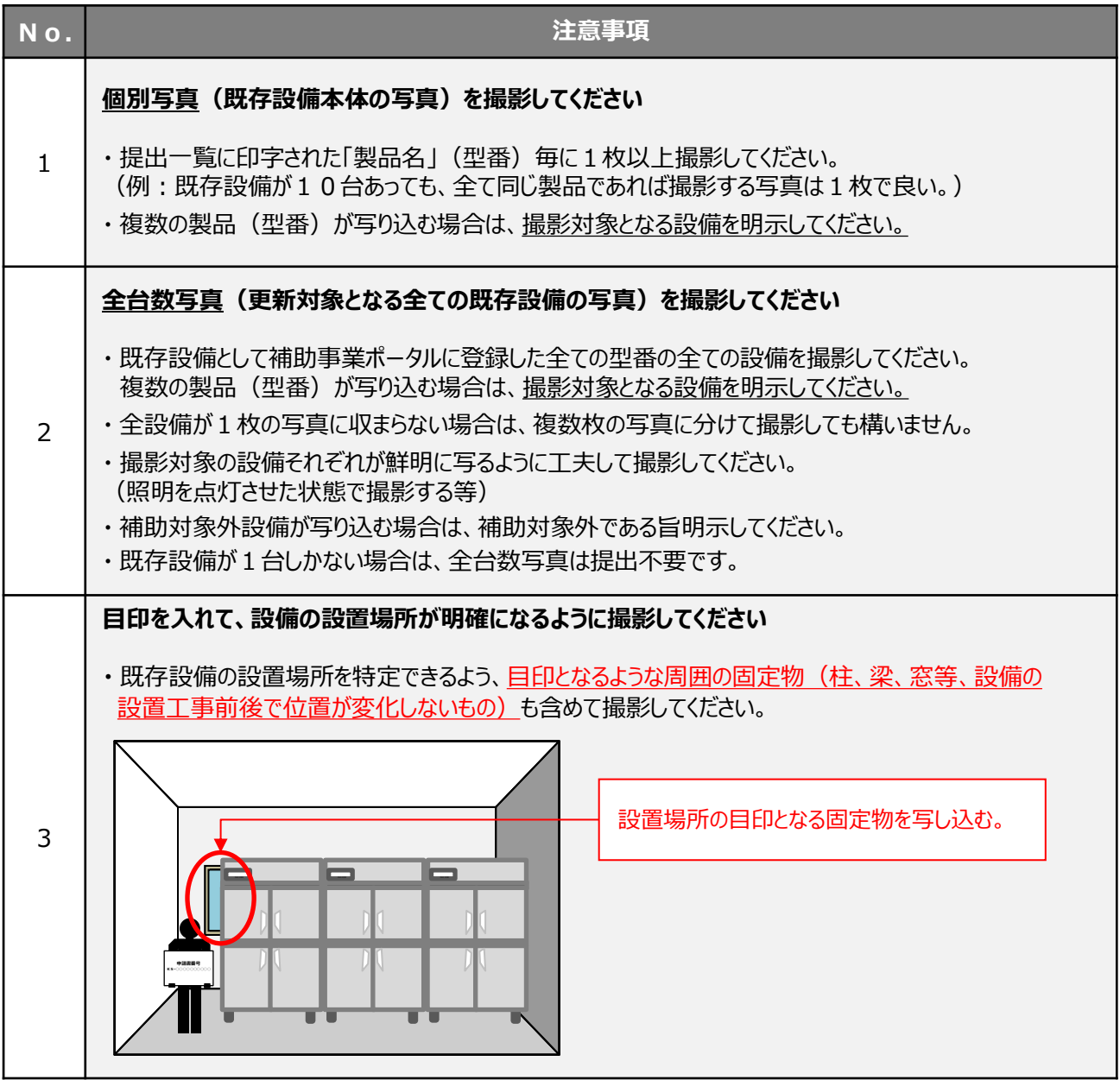

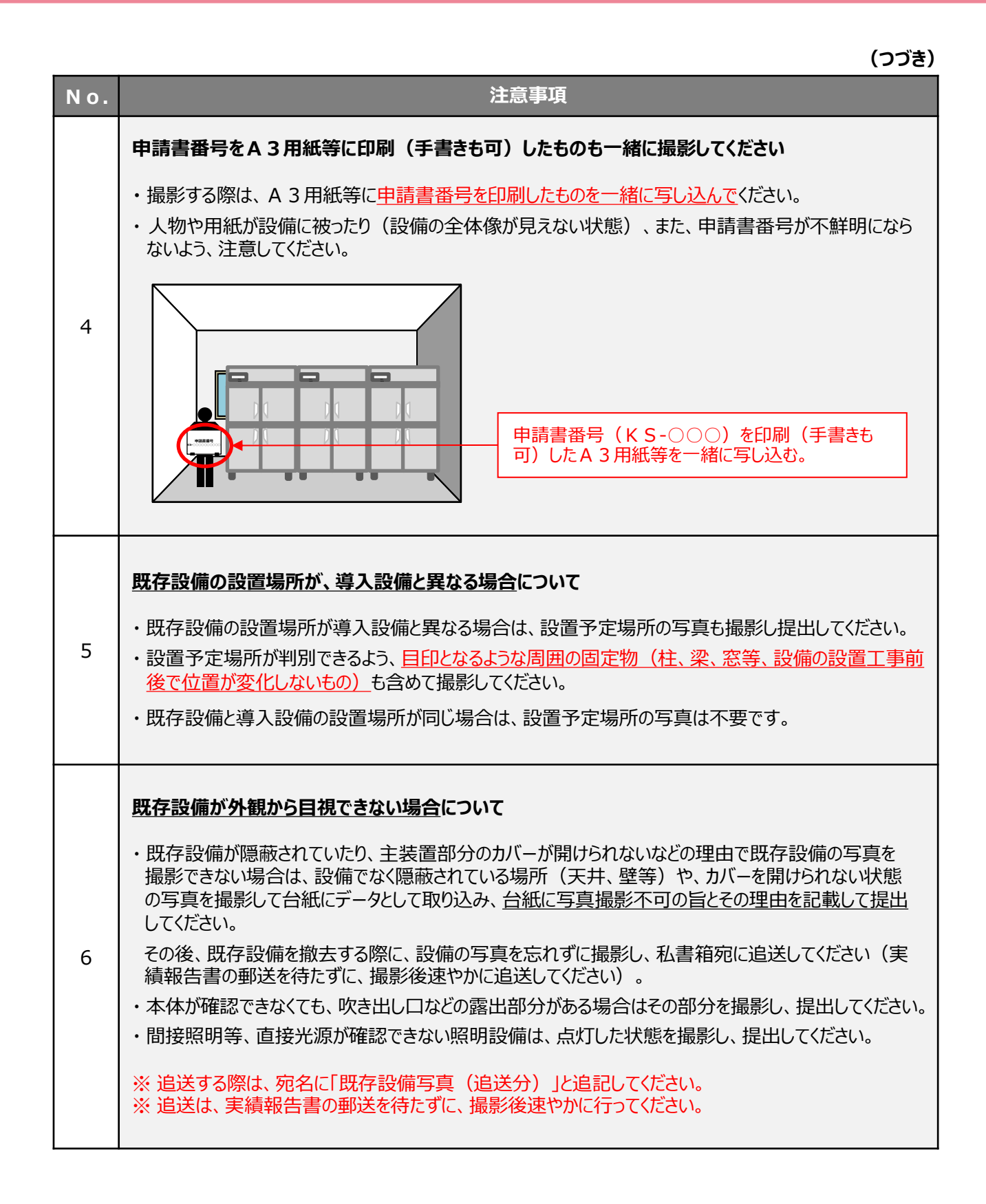

#### **既存設備写真の撮影例(1/2)**

**既存設備の撤去後は撮影できなくなるため、必要な写真の撮影漏れがないよう注意してください。**

#### **[注意事項]**

 $\bigwedge$ 

- 設備がはっきりと確認できるよう、撮影方法や解像度等を工夫してください。
	- ※ ぼやけている、端が切れている等、写真に不明瞭な部分がある場合は、書類審査において不備になることがあります。 審査で不備と判断した場合は、写真の再提出を求めることがあります。
- •撮影位置図面に記入した既存設備の設置場所、撮影位置・方向が一致するように撮影してください。 <u>撮影後は両者の</u> 整合性を必ず確認してください。

**既存設備写真(個別写真/全台数写真)の撮影** ※ 冷凍冷蔵庫の例

※ 個別写真・全台数写真を同時に提出してください。 ※ 既存設備が1台の場合は、全台数写真の提出は不要です。

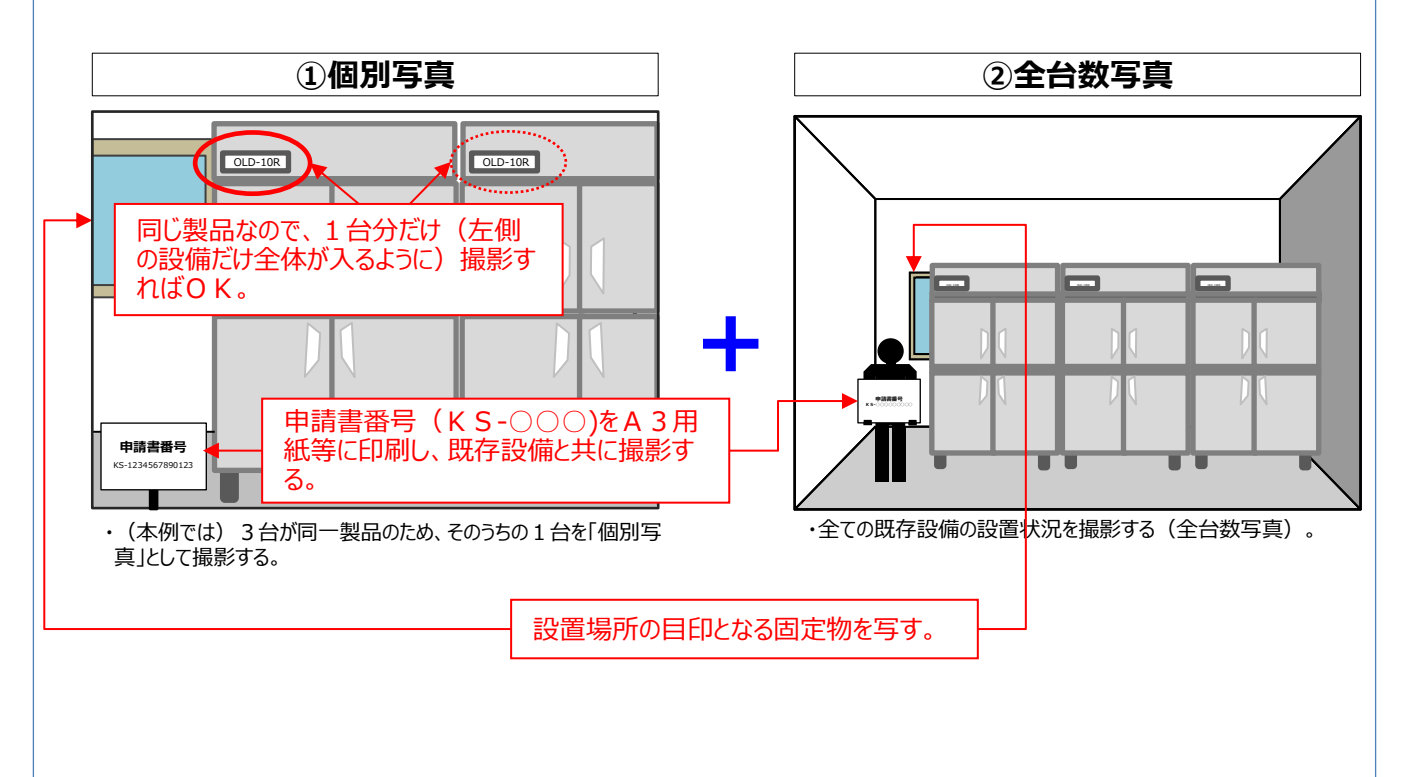

**既存設備写真の撮影例(2/2)**

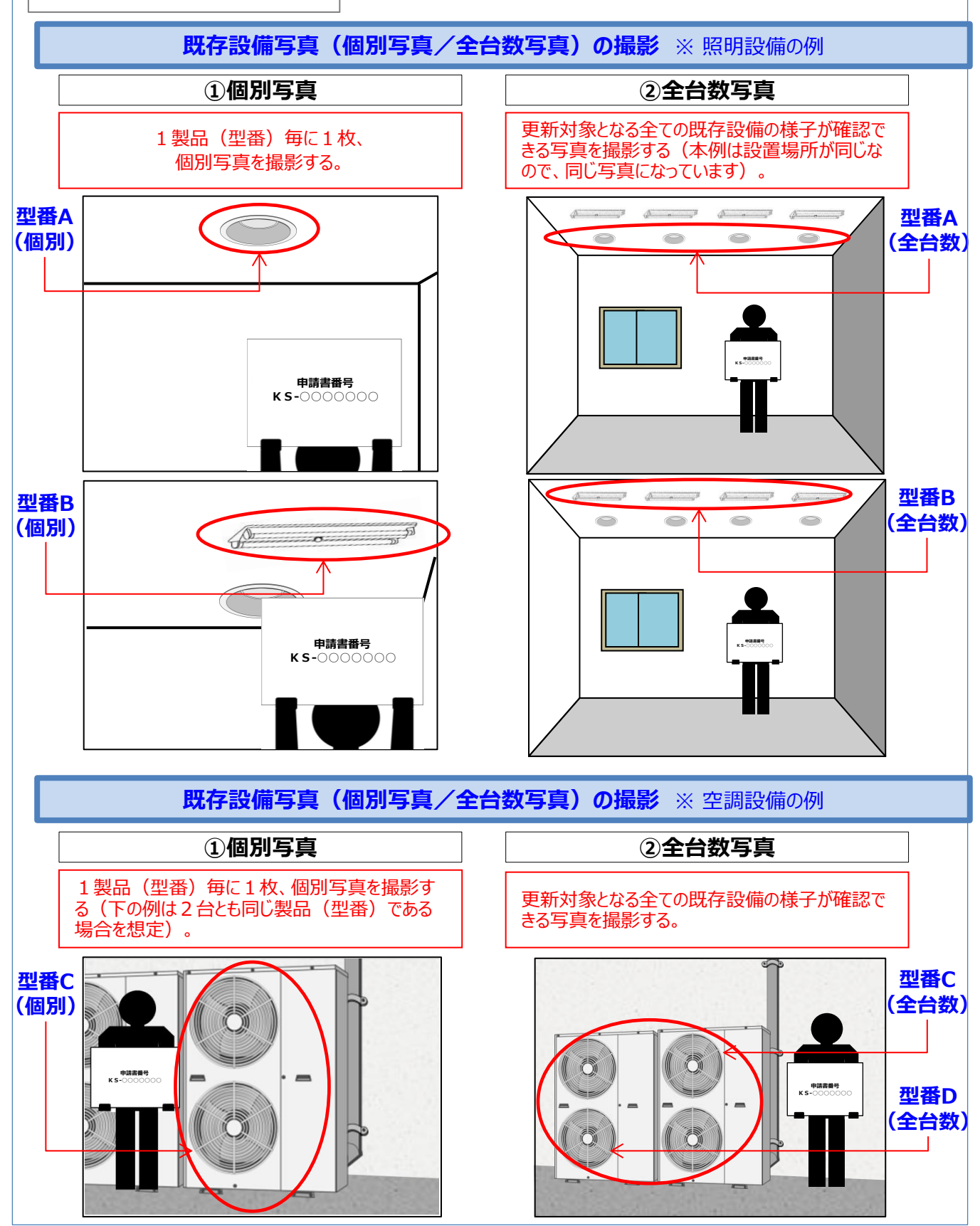

# **2-6 台紙への写真取込み、必要項目入力**

### 6. 台紙に写真を取り込み、撮影位置図面を見ながら必要項目を入力する

#### **◇台紙に写真を「取り込む」とは・・・**

手順2.「採択者向けWEBから、書類提出に必要なフォーマットをダウンロードする」で**ダウンロードした台紙 (Excelファイル)に、写真ファイルを挿入、またはコピー&ペーストする等してデータで貼り付けることです。** ※ 写真を、現像して台紙に貼り付けるのではありませんので、注意してください。

- **① 「既存設備写真 撮影位置図面」の右上にある「申請書番号」と「設備区分」を、写真台紙の右上の同欄に転記し ます。**
- **② 台紙ファイルに、写真ファイルを取り込みます**(台紙の枠に収まりきらなくても構いません)**。**
- **③ 「既存設備写真 提出一覧」から、「No.」、「製品名」、「型番」 を転記します。**
- **④ 「既存設備写真 撮影位置図面」から、「撮影位置」 、「枝番」を転記します。**
- **⑤ 写真を取込み、必要情報を入力した台紙に不足がないか、「既存設備写真 提出一覧」でチェックします。**

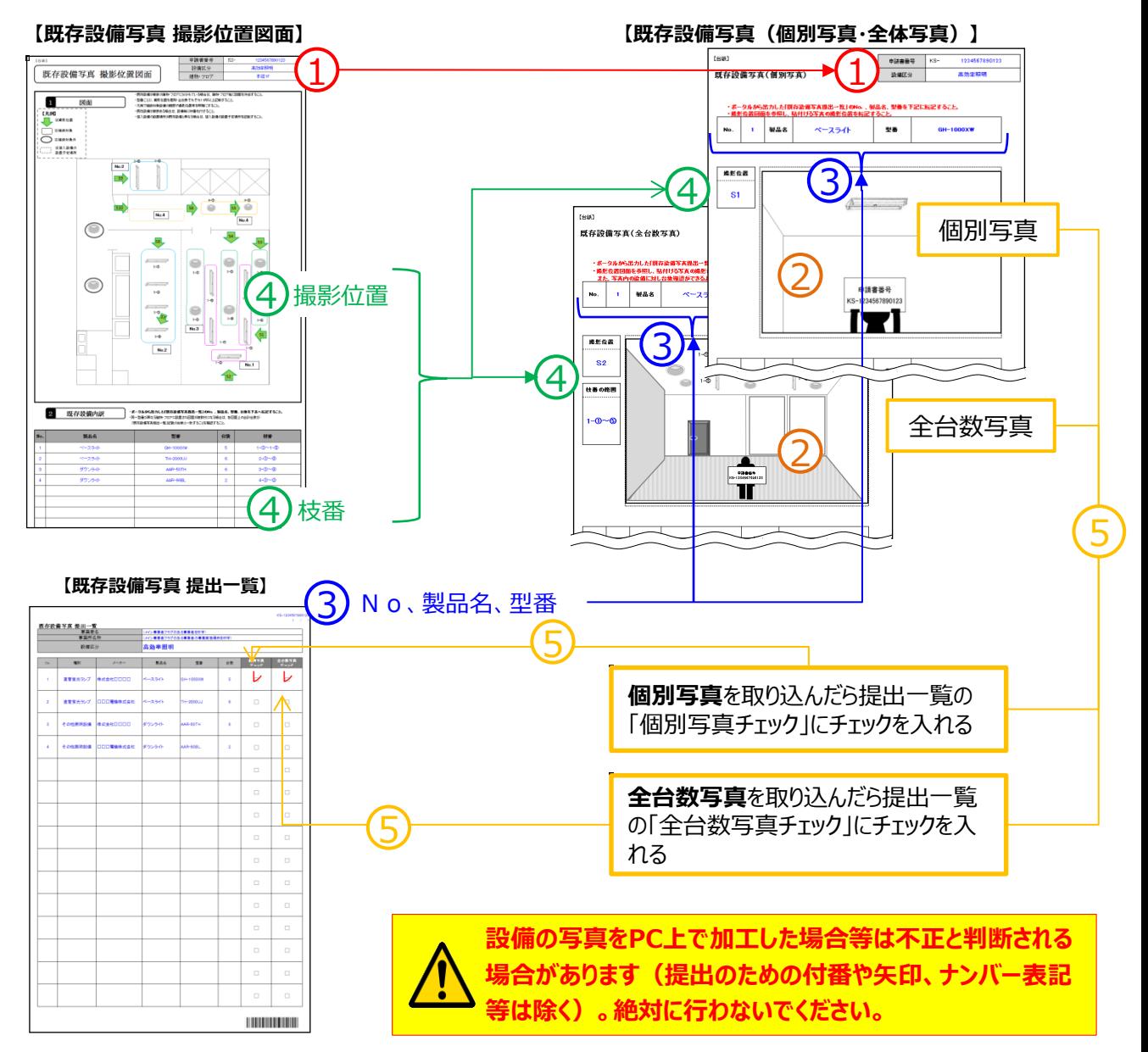

# **2-7 提出書類の整合性確認**

### 7.提出一覧、撮影位置図面、及び既存設備写真/台紙の整合性を確認する

「提出一覧」、「撮影位置図面」、及び「既存設備写真」に記載された情報の一致を確認してください。 各書類間の内容に不一致があった場合は不備となり、再作成を求められる場合があります。

次の図を参照し、①~⑧の項目について確認を行ってください。

#### **【整合性確認箇所】** 6 KS-1234567890123  $(1)$  No. 既存設備写真 提出一覧 (メイン事業者フラグのある事業者を印字) ——<br>事業所名称 (メイン事業者フラグのある事業者の事業事施場所を印字) 2 製品名 5 設備区分 高効率照明 3 型番 個別写真 全台数写真  $\overline{\text{No}}$ 種別  $\overline{z}$   $\overline{z}$ 製品名 型<del>급</del> 台數 4 台数  $\overline{1}$ 直管蛍光ランプ 株式会社口口口口 ベースライト GH-1000XW  $\overline{\mathbf{5}}$  $\Box$  $\Box$ 5 設備区分  $\overline{2}$ 直管蛍光ランプ □□□雷機株式会社 ベースライト TH-2000UJ  $6\overline{6}$  $\Box$  $\Box$ 6 申請書番号 7 撮影位置 その他照明設備 |株式会社ロロロロ ダウンライト AAR-50TH  $\overline{3}$  $6 \overline{6}$  $\Box$  $\Box$ 8 枝番 その他照明設備 □□□電機株式会社 ダウンライト AAR-90BL  $\overline{4}$  $\overline{2}$  $\Box$  $\Box$  $\vert 1 \vert$   $\vert 2 \vert 3 \vert 4$  $\Box$  $\Box$  $\Box$  $\Box$  $\Box$  $\Box$  $\Box$  $\Box$  $\Box$  $\Box$  $\Box$  $\Box$  $\Box$  $\Box$  $\Box$  $\Box$  $\Box$  $\Box$  $\Box$  $\Box$  $\Box$  $\Box$

#### **【既存設備写真 提出一覧】**

# **2-7 提出書類の整合性確認**

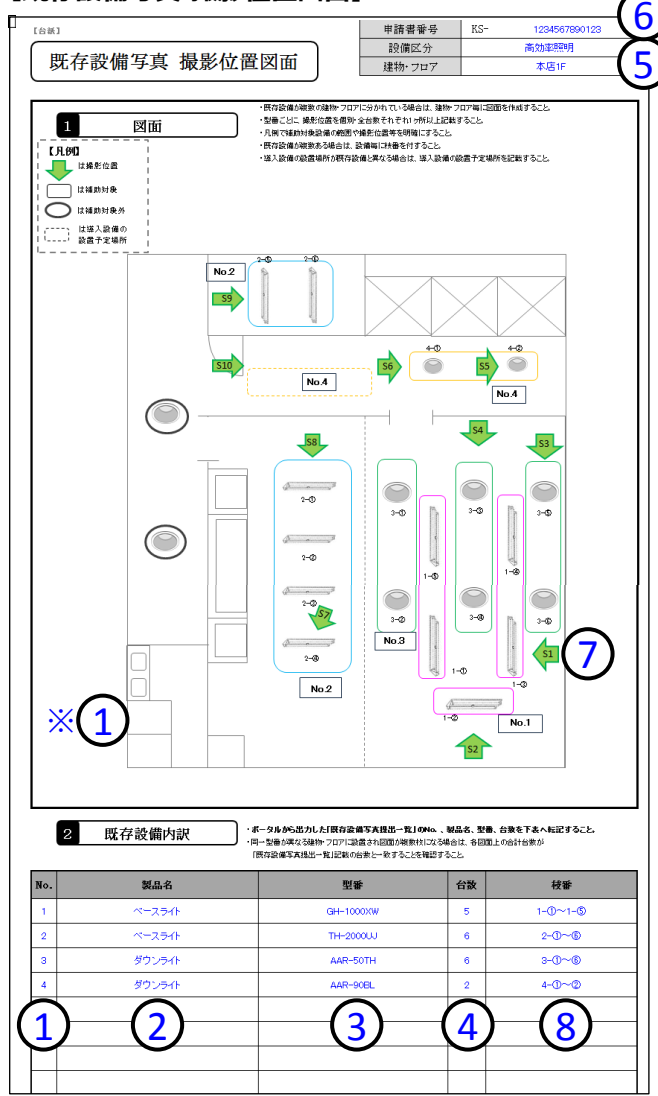

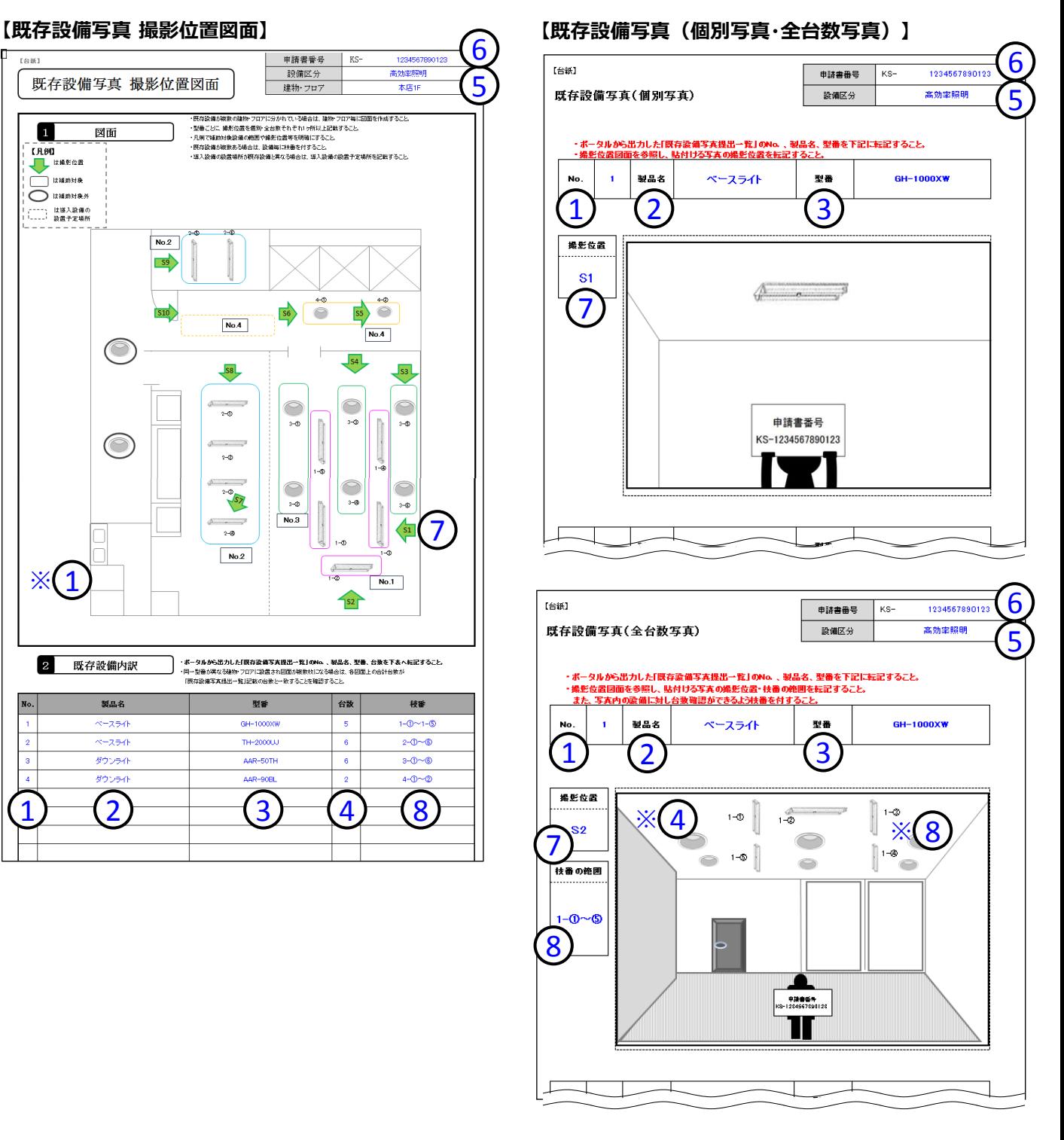

※① 図面内にNo.が正しく付記されているか確認してください。

※④ 写真に写り込んでいる既存設備数が提出一覧の台数と一致しているか確認してください。

※⑧ 既存設備内訳の枝番が写真内に正しく付記されているか確認してください。

これで、既存設備写真の撮影、及び提出する書類の準備は完了です。

# **第3章 既存設備写真のファイリングと 提出**

既存設備写真のファイリングと提出方法について説明します

# **3-1 既存設備写真のファイリングと提出の概要**

### **■既存設備写真のファイリングから提出までの手順**

第2章で撮影、準備した既存設備写真とその関連書類をまとめ、1冊のファイルとして SIIへ郵送します。 また郵送後は、第1章で登録した口座情報ともに、補助事業ポータルで書類の状況を確認してください。

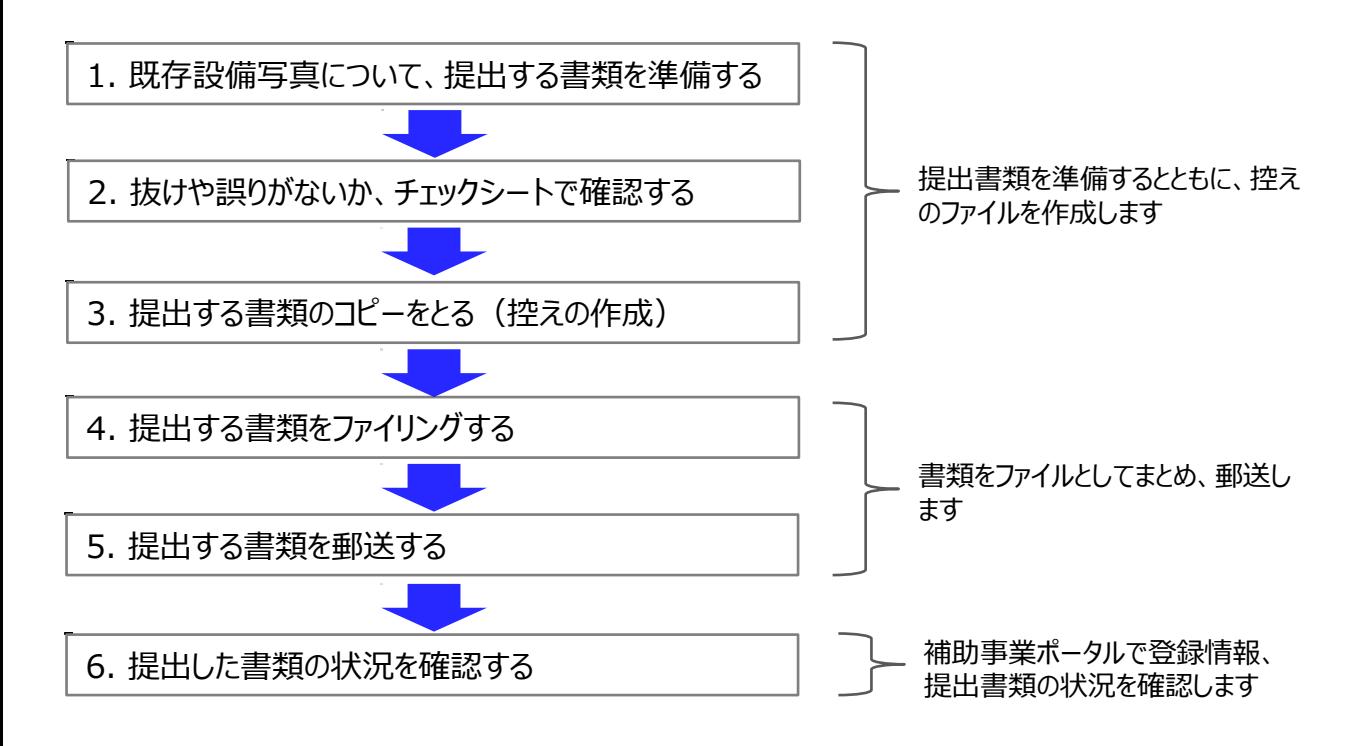

以降で、それぞれの手順の詳細について、説明します。

# **3-2 提出書類の準備と控えの作成**

### 1. 既存設備写真について、提出する書類を準備する

#### P.6の表「**▼既存設備写真の撮影・提出**」に記載された各書類を手元に準備します。

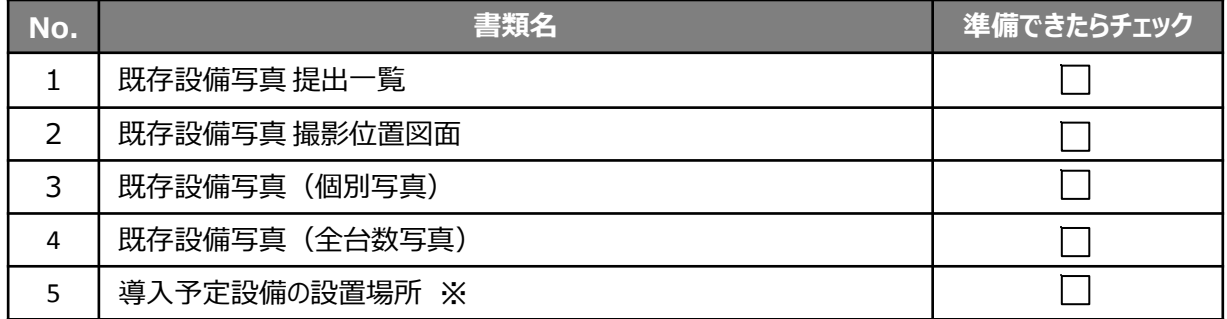

※ 既存設備と導入予定設備の設置場所が異なる場合のみ提出

### 2. 抜けや誤りがないか、チェックシートで確認する

提出書類が全て揃ったら、提出内容に不足や誤りがないか、「提出書類チェックシート」を使って最終確認します。 チェックシートは採択者向けWEBからダウンロードしてください。

※ 採択者向けWEBへアクセスするURLについては、交付決定通知メールを参照してください。

#### **<採択者向けWEB> <提出書類チェックシート>**

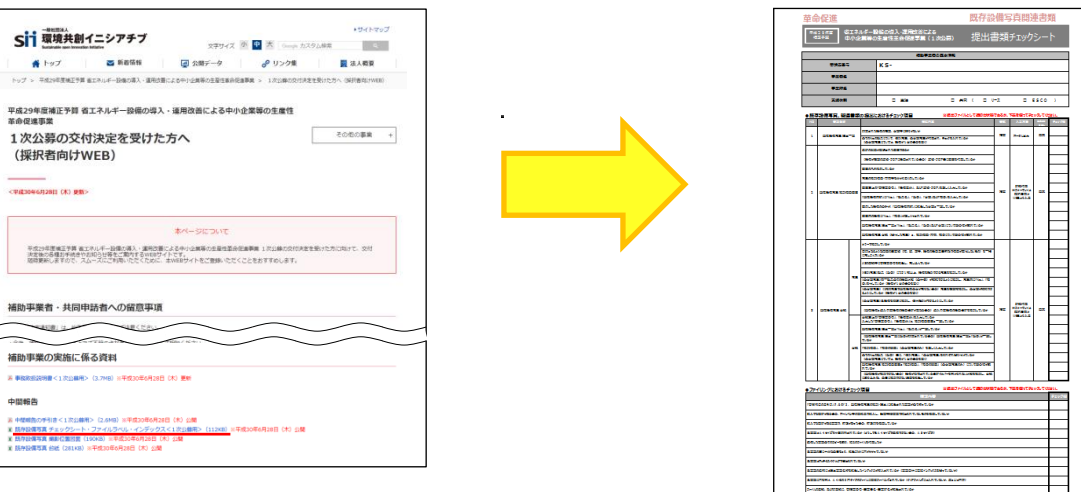

### 3. 提出する書類のコピーをとる (控えの作成)

控えのファイルを作成するために、準備した書類全ての写し(コピー)をとります。 **提出された書類は返却しません。必ずコピーをとって控えとして保管し、SIIからの問い合わせ等に対応できるよう にしてください。**

コピーした書類は、手順1.に示す表の順にそろえて穴(2穴)を開け、ファイリングを待ちます。 書類の左側には十分に余白を取り、記載部分等に穴がかからないように注意してください。

※ コピーした書類はSIIへ提出する書類と同様にファイリングして保管します (同じファイルを2冊作成する) 。 ファイリング方法の詳細については次ページ「4.提出する書類をファイリングする」を参照してください。

# **3-3 提出書類のファイリング**

### 4. 提出する書類をファイリングする

手順1.「既存設備写真について、提出する書類を準備する」で並べた書類を、順番を崩さずに、A4版のファイルに綴じ 込みます。**複数事業所の交付決定を受けた場合は、事業所毎(KSで始まる番号毎)に分けてファイルを作成して ください(複数事業所分の報告書類を一冊にまとめて提出することはできません)。**

#### <**書類提出のために準備するもの>**

- 
- 
- □ A4版のファイル する :全書類を綴じることができる厚さの2穴タイプ、背表紙があるもの (素材不問) □ 中仕切り ; 3枚以上 (提出一覧、撮影位置図面、及び写真台紙それぞれの前に挟む)
- □ ファイルインデックス、ファイルラベル : S I Iホームページよりダウンロードして活用してください。
	- ※ ダウンロード手順は、P.24「2-3 提出書類フォーマットのダウンロード」-「2. 採択者向けWEBから、書類提出に必要なフォーマットをダウンロードする」と同じ です。参考にしてください。

最終的なファイルの完成イメージは以下のとおりです。

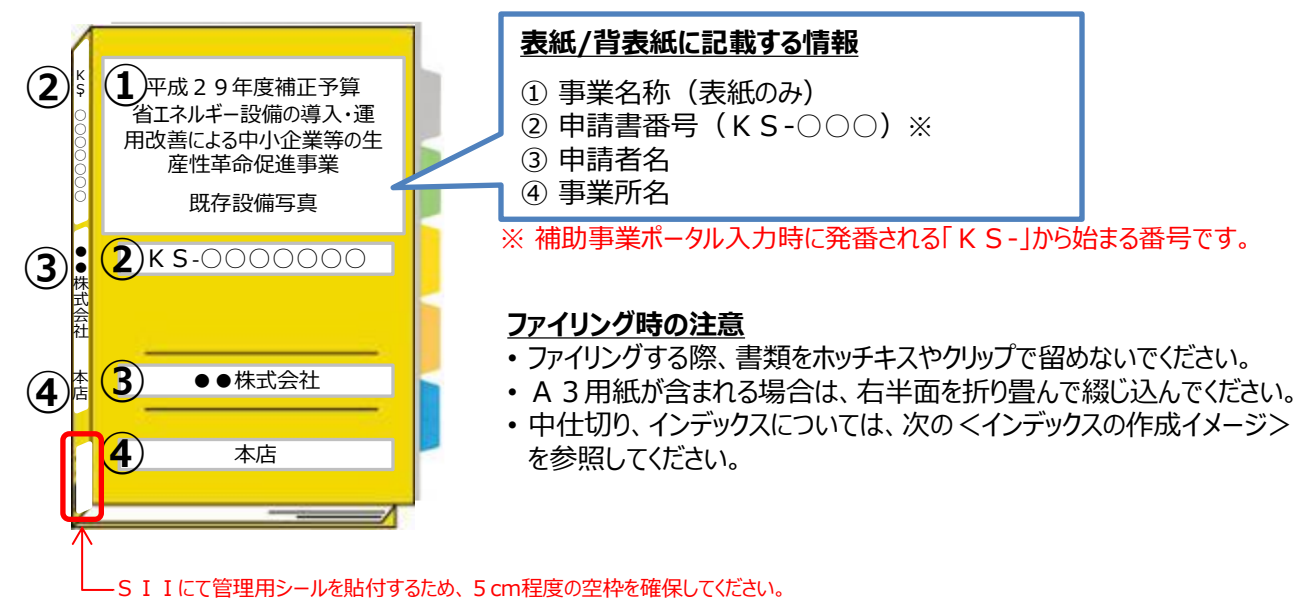

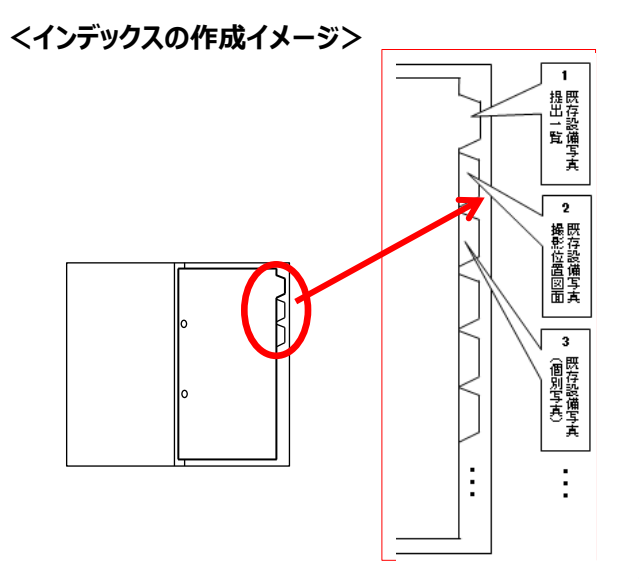

#### **中仕切りにインデックスを貼り**、書類の種類毎に**書類の前に** 挟みます。

※ 書類自体に直接インデックスを貼らないでください。

※ それぞれの提出書類は、各中仕切りの後ろにファイリング してください。

# **3-4 提出書類の郵送**

5. 提出する書類を郵送する

**完成した既存設備写真の提出ファイルは必ず郵送してください。 SIIへの直接持ち込みは受け付けることができません。**

書類の郵送先は、以下の通りです。

宛名には、必ず「省エネルギー設備の導入・運用改善による中小企業等の生産性革命促進事業 既存設備写真 在中」と記入してください。

また、申請書類は、**配送事故に備え、自ら配送状況が確認できる手段で郵送してください**(**持ち込み不可**)。

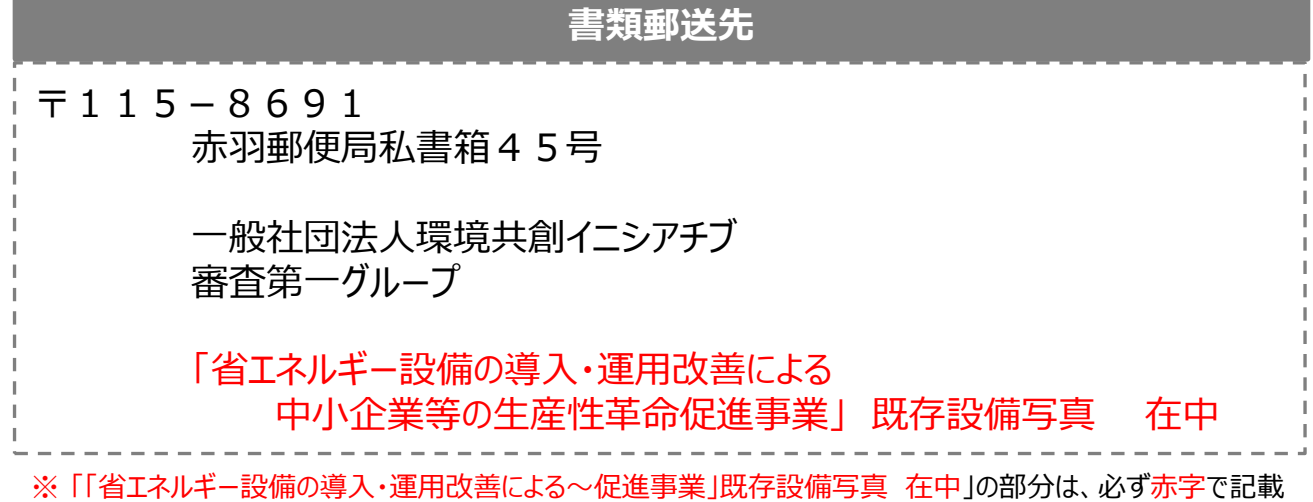

してください。

**提出期限**

## **平成30年7月13日(金)17時必着**

**書類は、上記日時までに指定の私書箱に到着するよう、提出してください**。 消印日ではありませんので、よく注意してください。

**不備があった場合は、SIIより連絡します。 SIIより連絡があった場合は、速やかにご対応いただくようお願いします。**

以上で、既存設備写真の提出は完了です。SIIで内容を確認しますので、お待ちください。

# **3-5 提出書類の状況確認(郵送後)**

### 6. 提出した書類の状況を確認する

第1章で登録、第3章で提出された情報や書類の審査結果については、書類に不備がない限り、SIIからの個別 連絡はありません。

書類がSIIに到着して受付されたか、不備なく確認が完了したか等については、補助事業ポータルの「口座ステータ ス」、及び「既存設備写真ステータス」を確認してください。

#### **<申請書詳細 画面>**

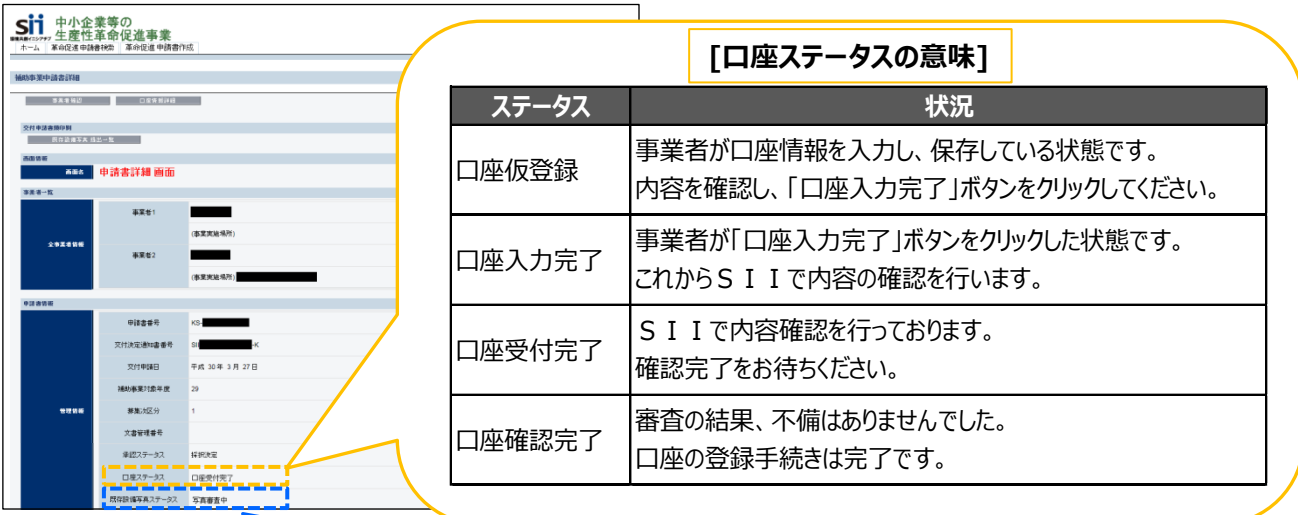

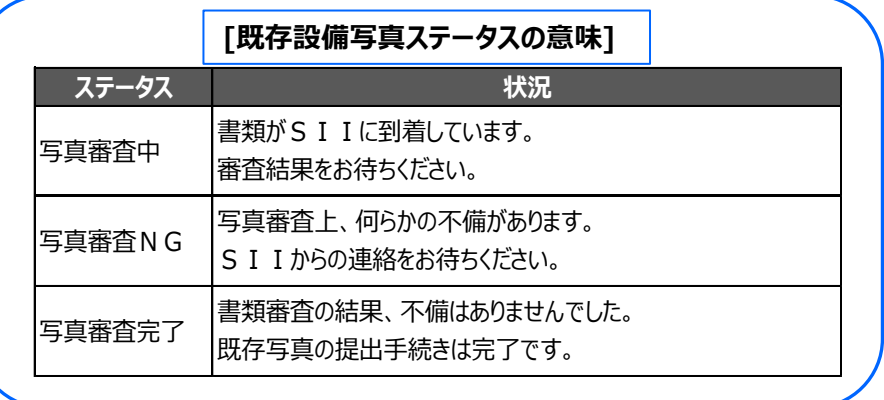

「口座ステータス」、「既存設備写真ステータス」両方のステータス表示が、それぞれ「確認完了」、「審査完了」に 変わったことをもって、SII側での情報確認が完了となります。

「確認完了」、「審査完了」ステータスに変わったことを確認したら、実績報告の手続きを開始することができます。 詳細については、別途公開予定の「実績報告の手引き」を参照してください。

### **以上で、口座登録/既存設備写真提出の手続きはすべて完了です。**

### お問い合わせ・相談・連絡窓口

一般社団法人 環境共創イニシアチブ 省エネルギー設備の導入・運用改善による 中小企業等の生産性革命促進事業

#### 補助金申請に関するお問い合わせ窓口

TEL:0570-077-317 (ナビダイヤル) ※ IP電話からのお問い合わせ TEL:042-303-4215

> 受付時間:平日の10:00~12:00、13:00~17:00 (土曜、日曜、祝日を除く) 通話料がかかりますのでご注意ください。

SIIホームページ https://sii.or.jp/